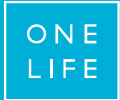

## Before the transition, you used to connect to youroffice with

- A user number and a password >>> [CLICK HERE](#page-40-0)
- A user number, a password and a TAN card >>> [CLICK HERE](#page-1-0)

<span id="page-1-0"></span>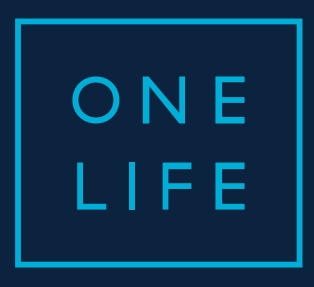

## YOUROFFICE access

Guide for the transition to the new authentication system

ESSENTIAL WEALTH

## Contents

- a. What's this about ?
- b. The transition screens "step by step"
- c. A few special cases …
- d. Who to contact for assistance ?

4

## What's this about?

#### When?

 $\rightarrow$  During October 2017

#### What's going to happen?

 $\rightarrow$  Your TAN card (plastic card) will be replaced by an OTP code (One Time Passcode) generated by your OneLife OneApp application

#### How?

 $\rightarrow$  Any broker who connects to youroffice will go through transition screens in order to activate their new authentication system.

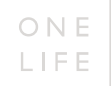

# The transition screens "step by step"

## 1st screen: enter your user number and your password<br>... after having agreed to the disclaimer

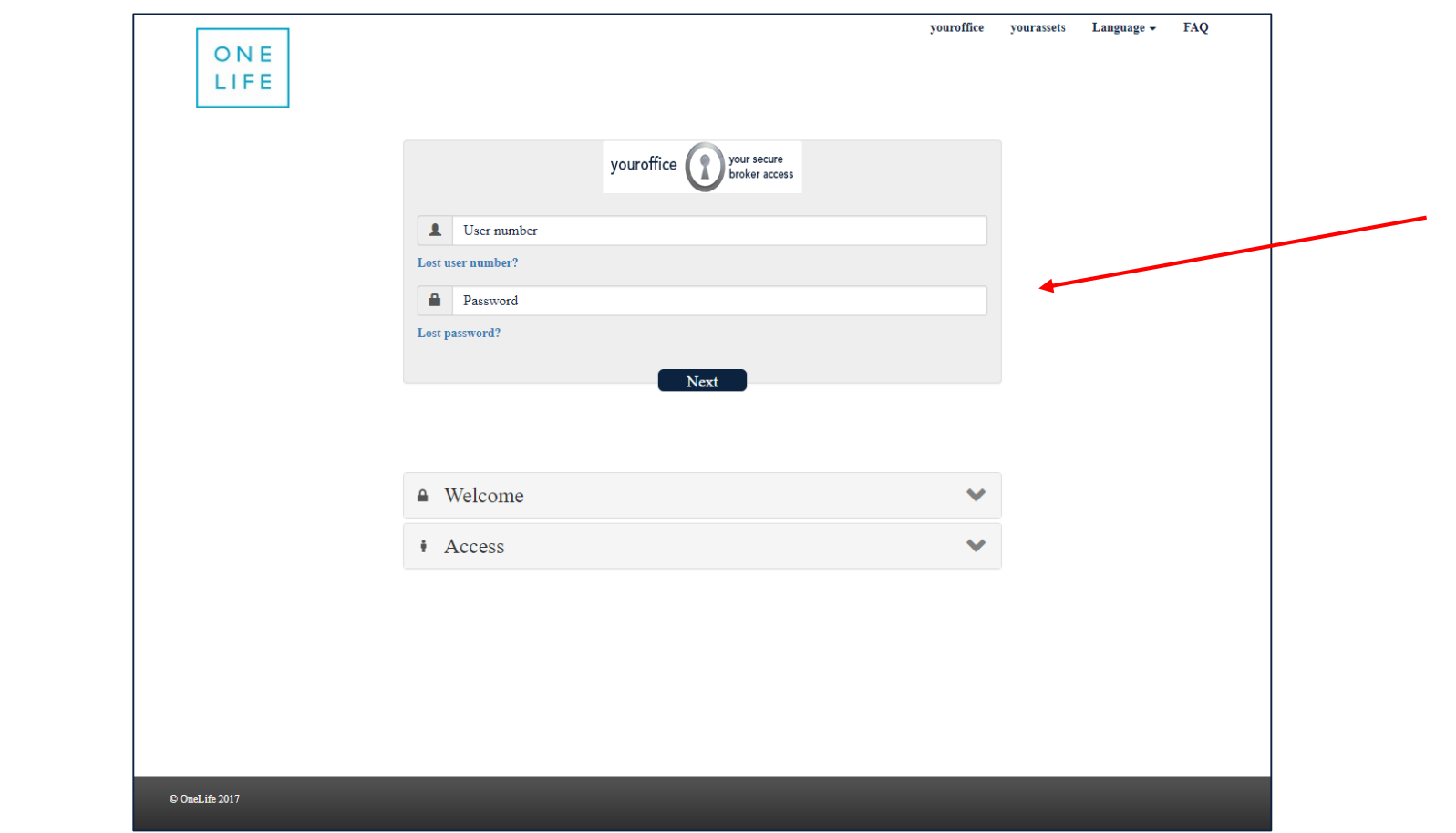

## 2nd screen: enter the security code of your TAN card ... for the last time!

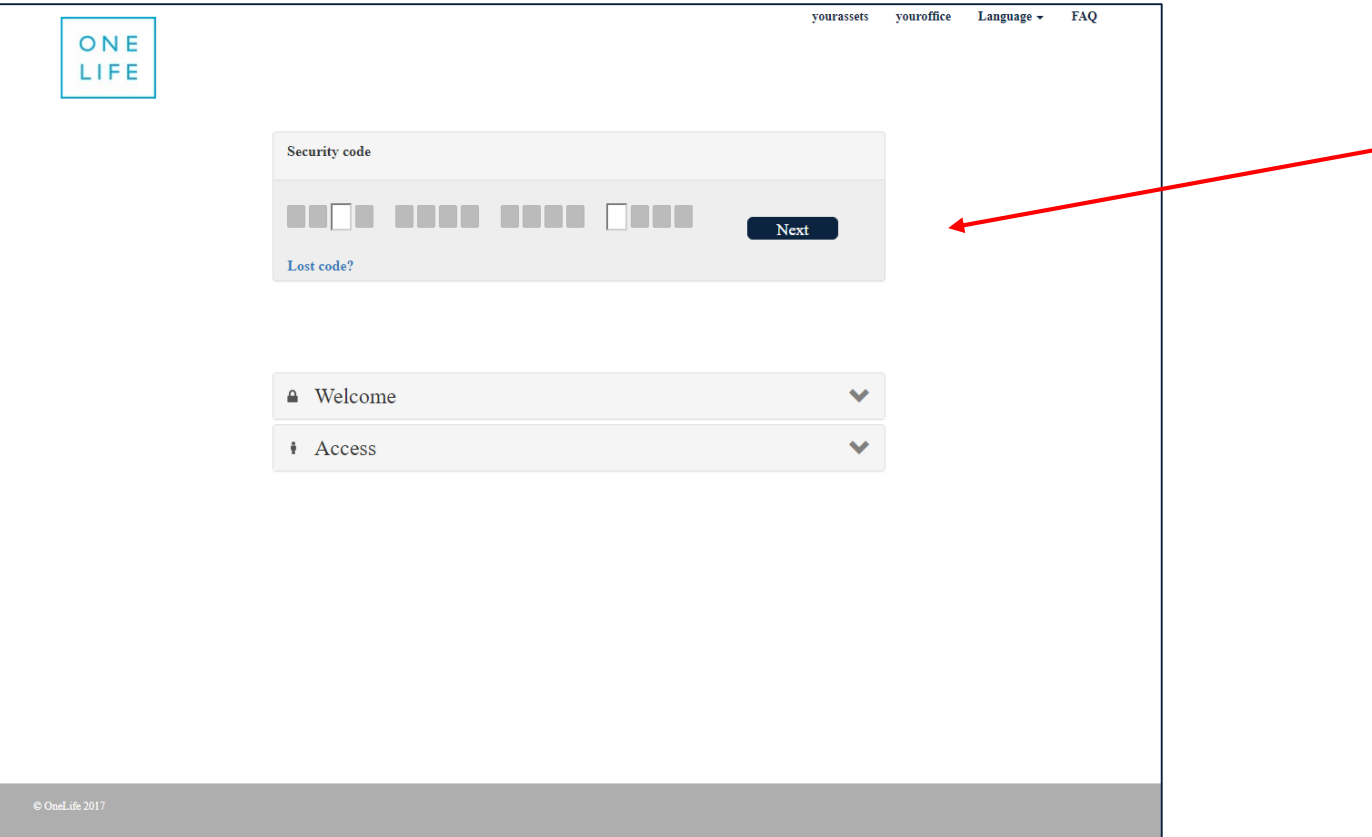

## 3rd screen: read and agree to the youroffice general conditions. ... as they have been adapted to the new authentication system

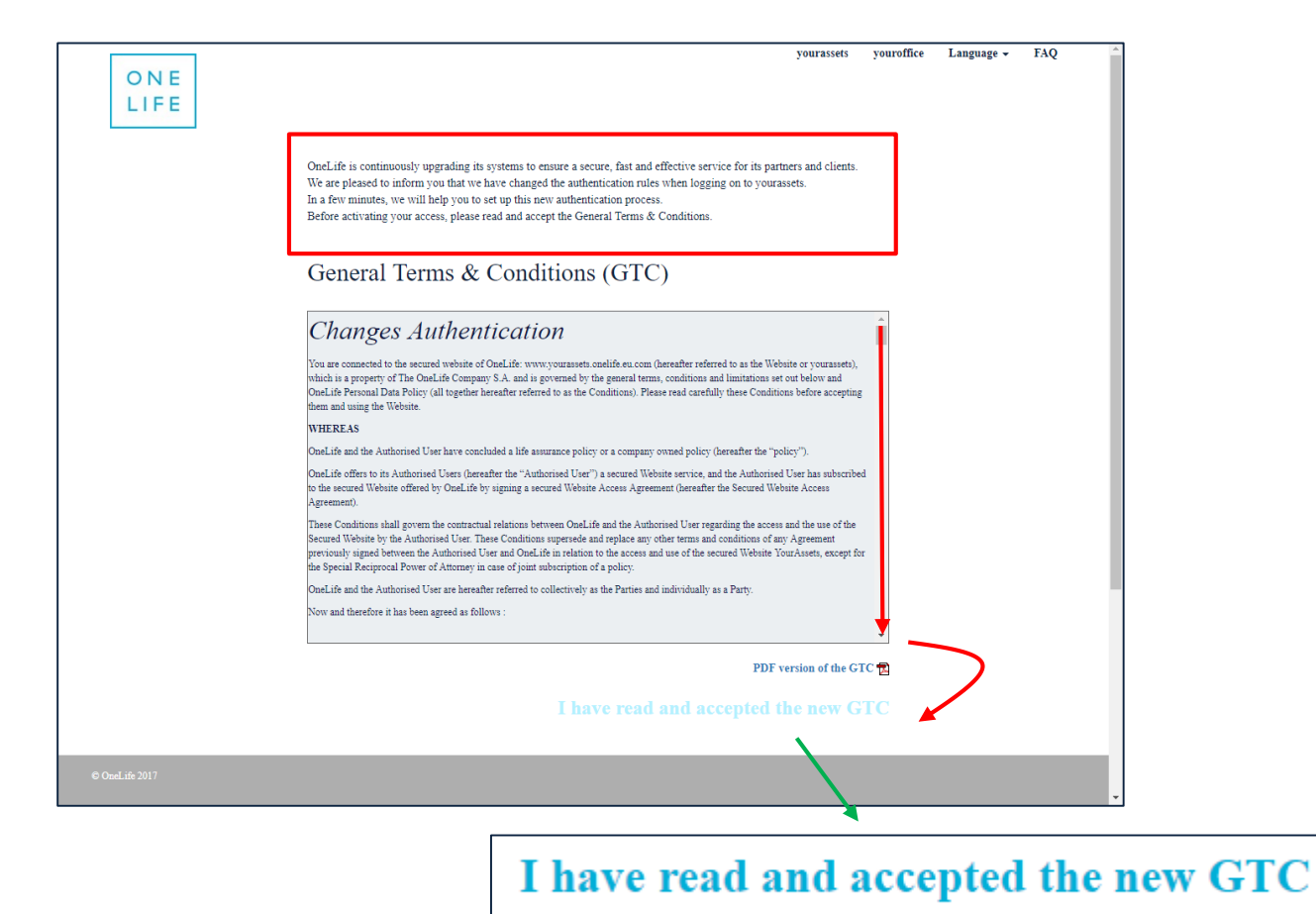

## 4th screen: Stage 1  $\rightarrow$  enter your PIN code

*… necessary to link your youroffice access to OneLife OneApp.*

## $\rightarrow$  If you have never yet used the App, enter a PIN code of your choice (4 figures)

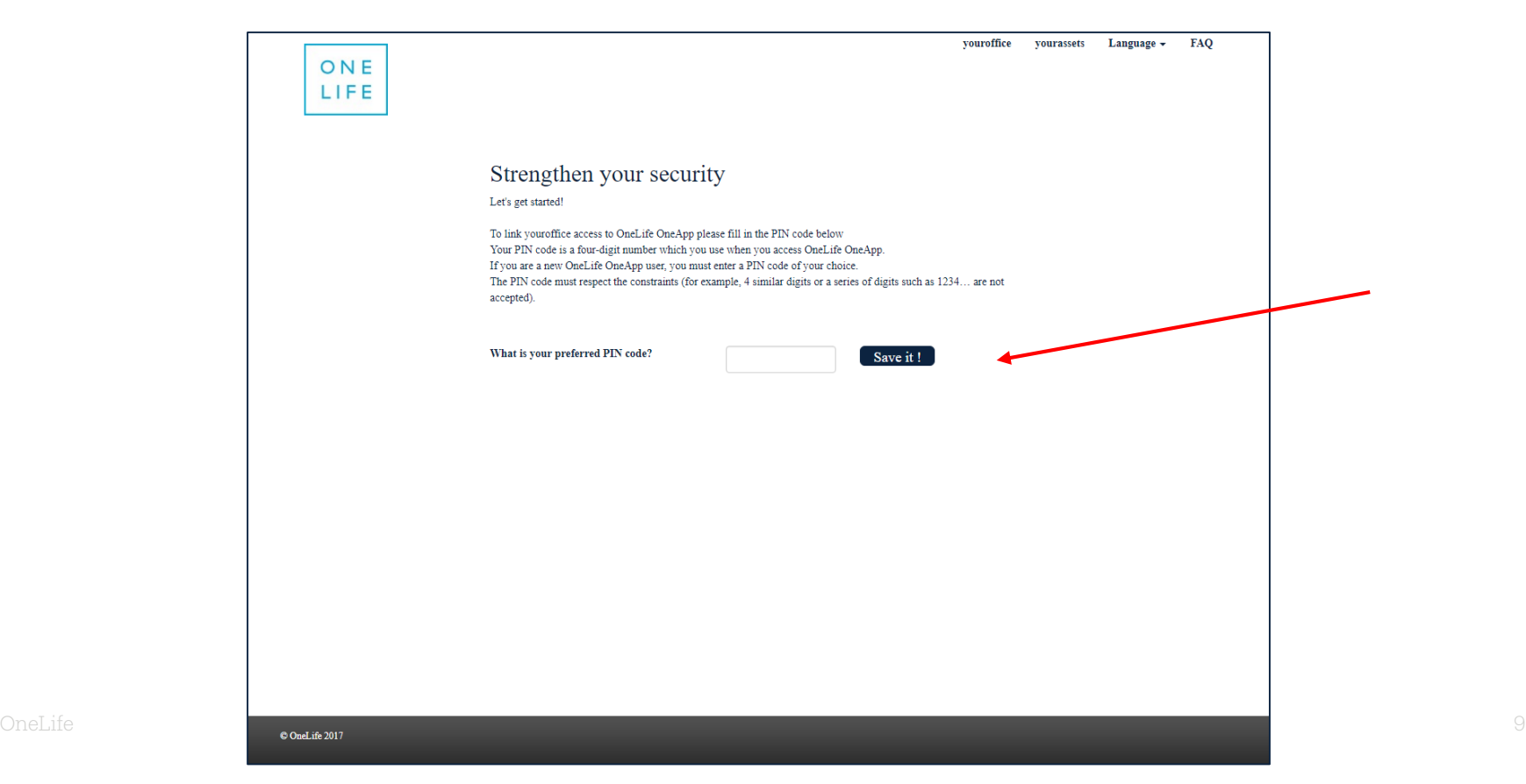

## 4th screen: Stage  $2 \rightarrow$  link your OneLife OneApp to your youroffice access

→ Download the latest version of OneLife OneApp from AppStore or Google Store

 $\rightarrow$  Open the App, select your language code and the QR refresh scanner is automatically activated

Your youroffice screen Your OneLife  $\rightarrow$  You simply have to scan the QR code to the screen of your youroffice to link the two tools

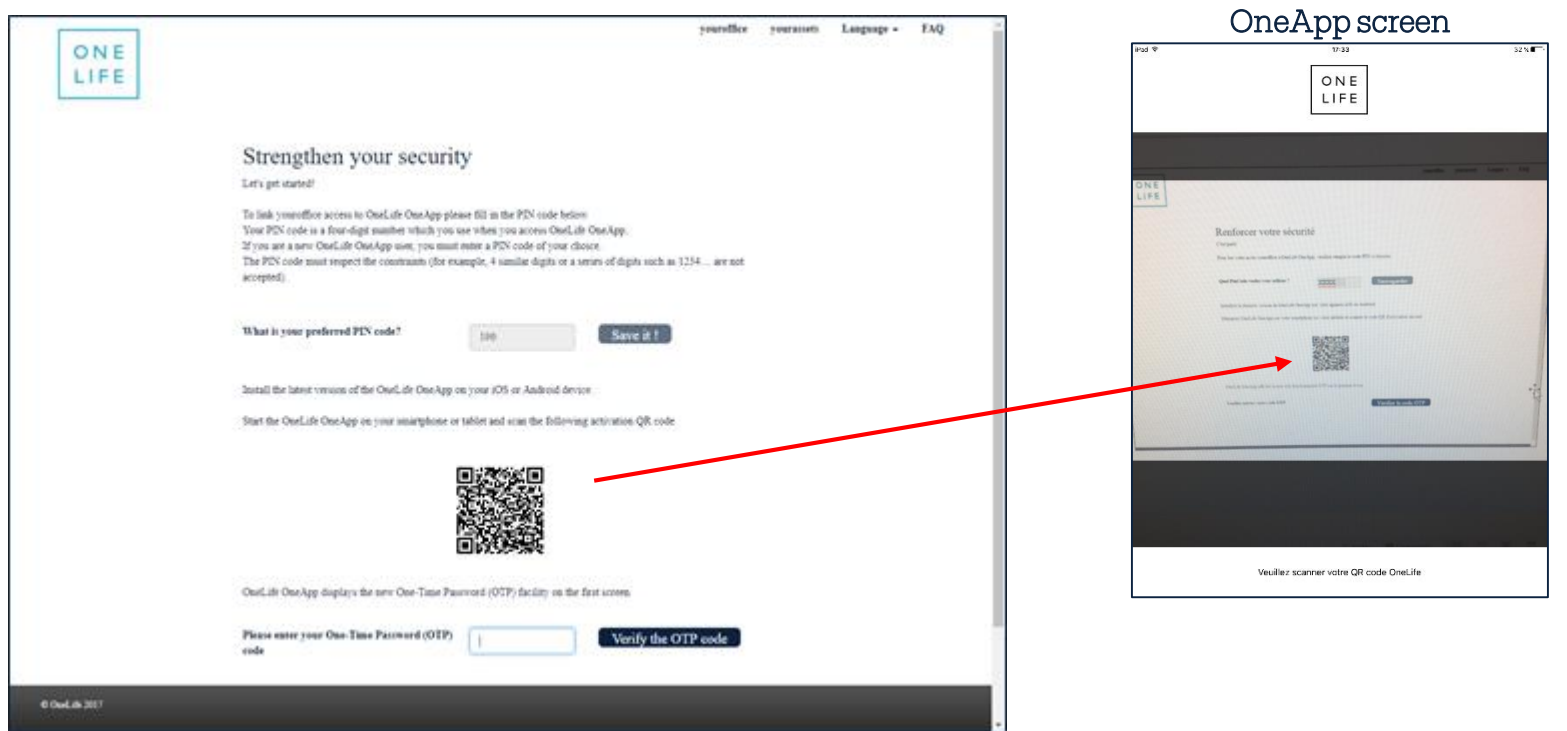

## On the GSM (or tablet): Stage  $3 \rightarrow$  enter your user ID.

## → The user ID contains 8 digits (not to be confused with the 4-digit PIN code)

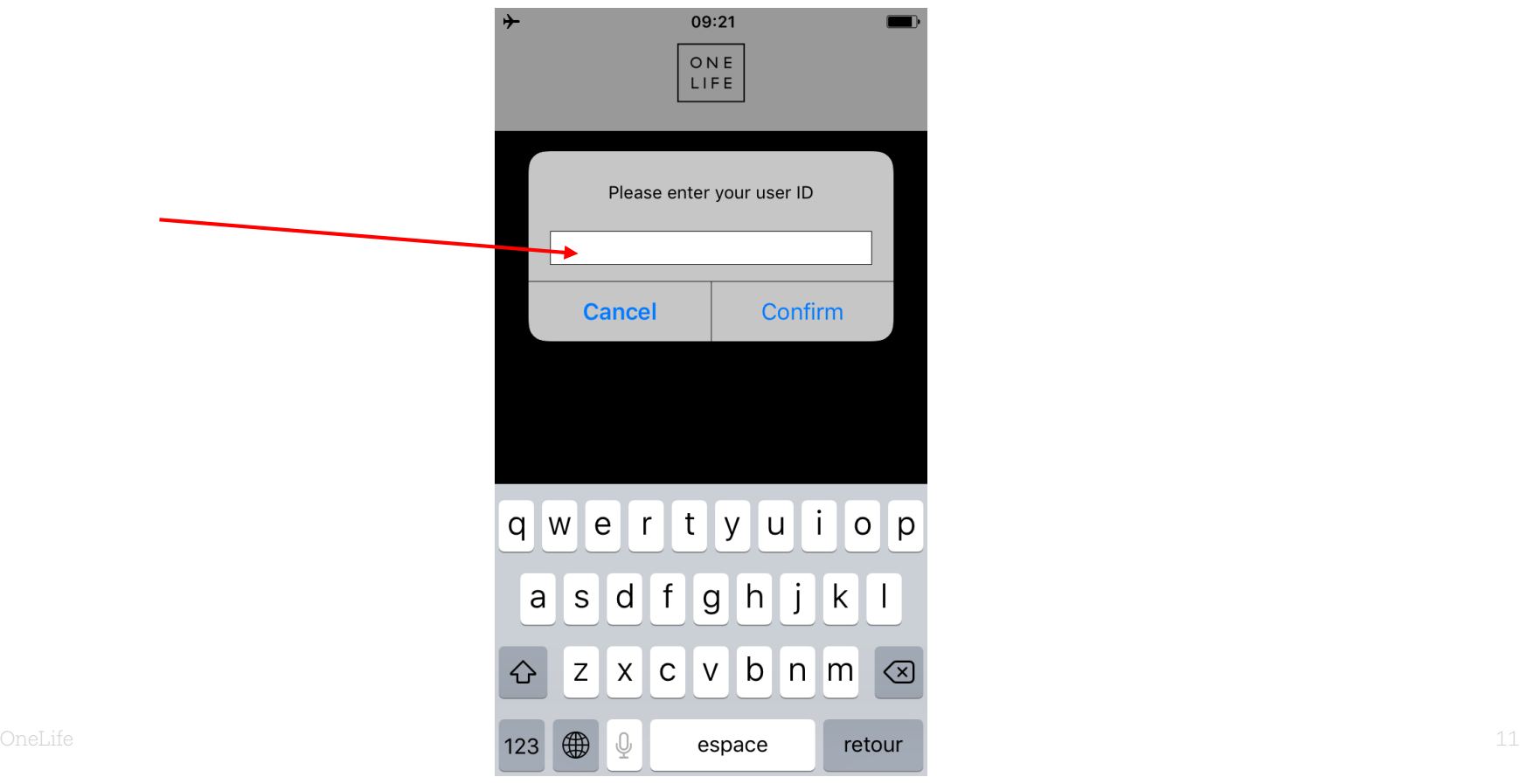

On the GSM (or tablet): Stage  $4 \rightarrow$  OneLife OneApp automatically launches the OTP code generator.

 $\rightarrow$  The OTP codes are refreshed every 30 seconds and are valid for 2 minutes

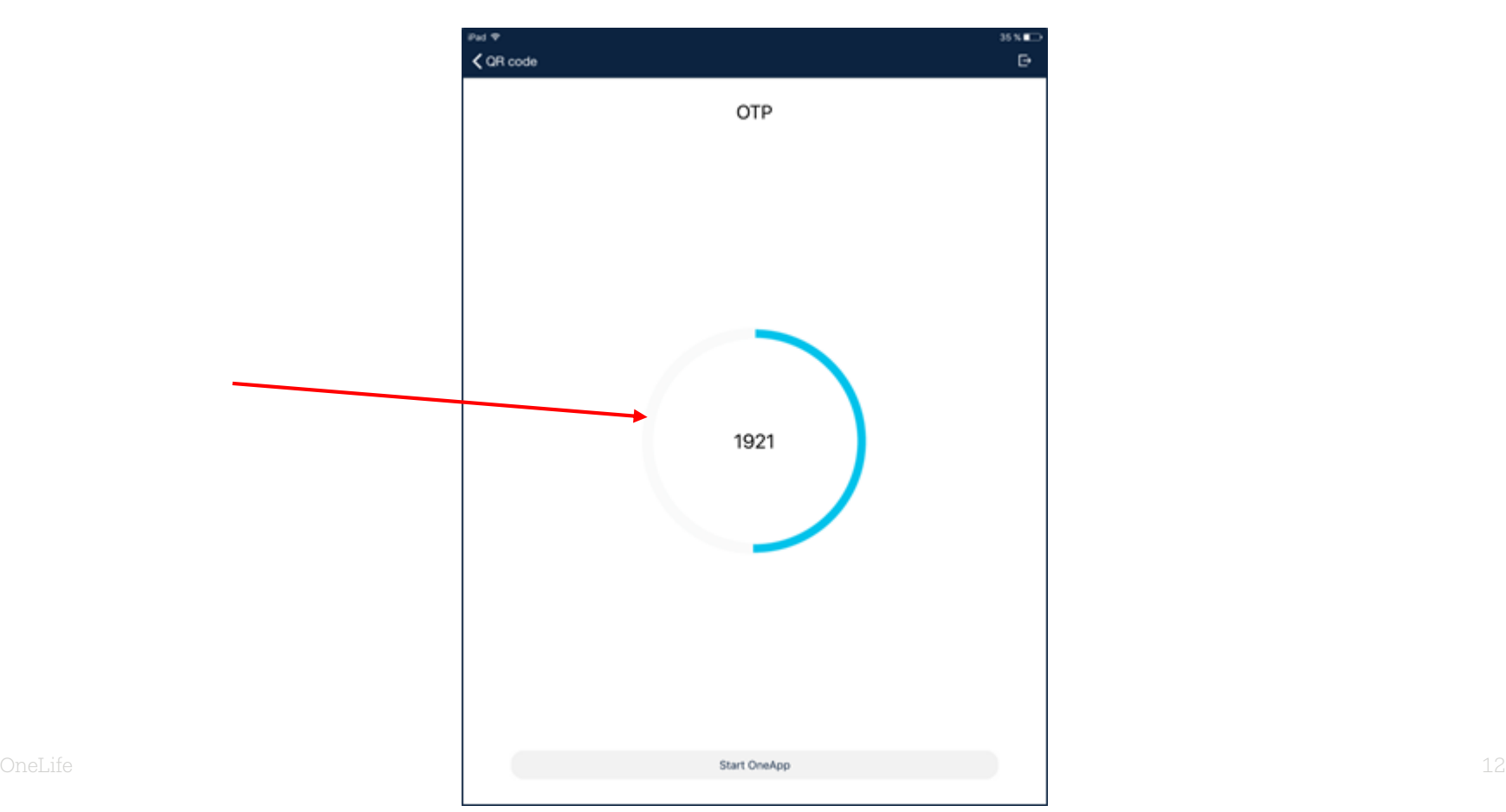

## 4th screen: Stage 5  $\rightarrow$  encoding the OTP code

## $\rightarrow$  If you have not entered your OTP code within 2 minutes, please use the following OTP code generated by OneLife OneApp

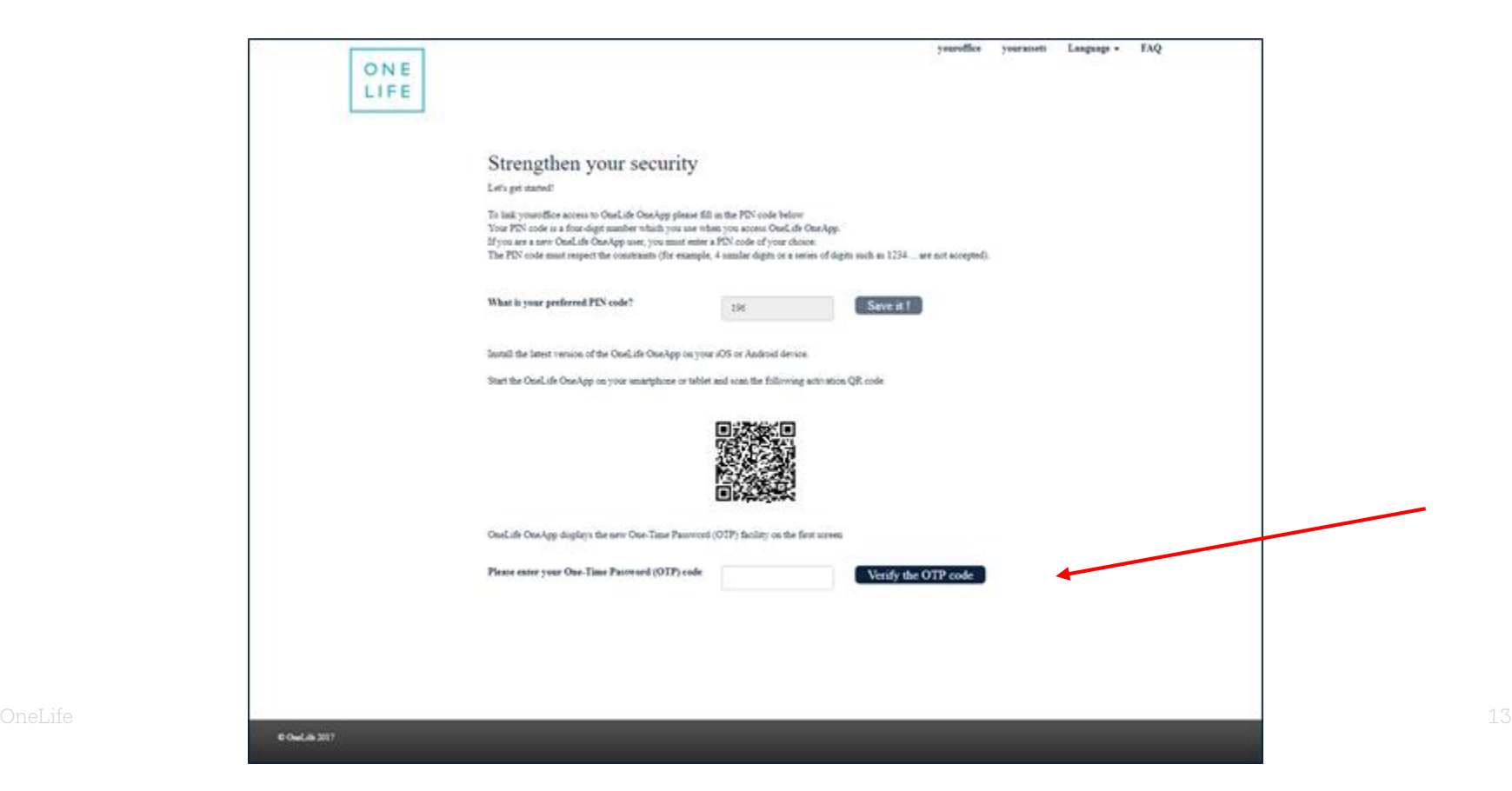

## 4th screen: Stage  $6 \rightarrow$  validation of the OTP code

## $\rightarrow$  If your code is valid, click on "Next" to continue.

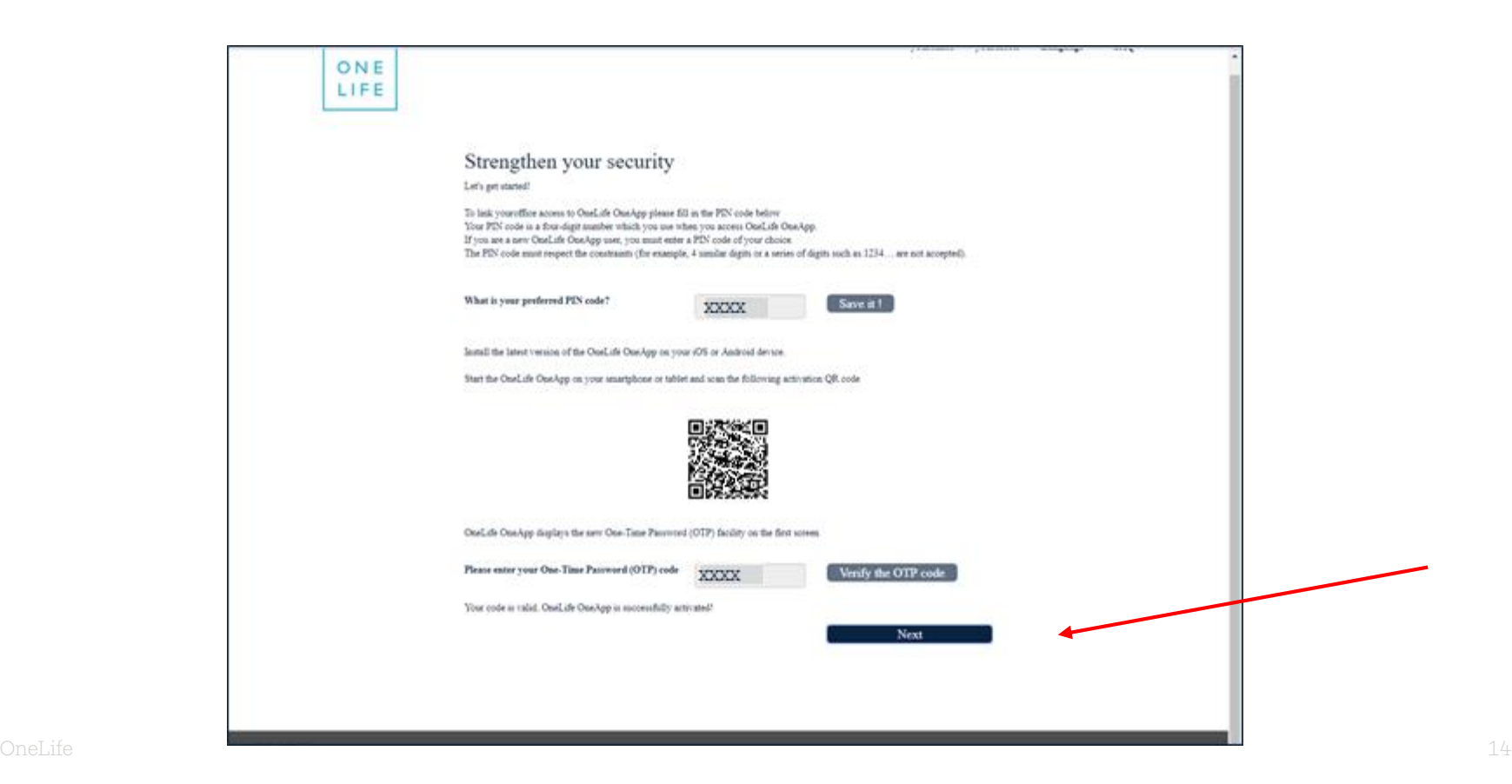

## 5th screen: Enter your e-mail address

## ... + 3 security questions to protect access to the recovery process

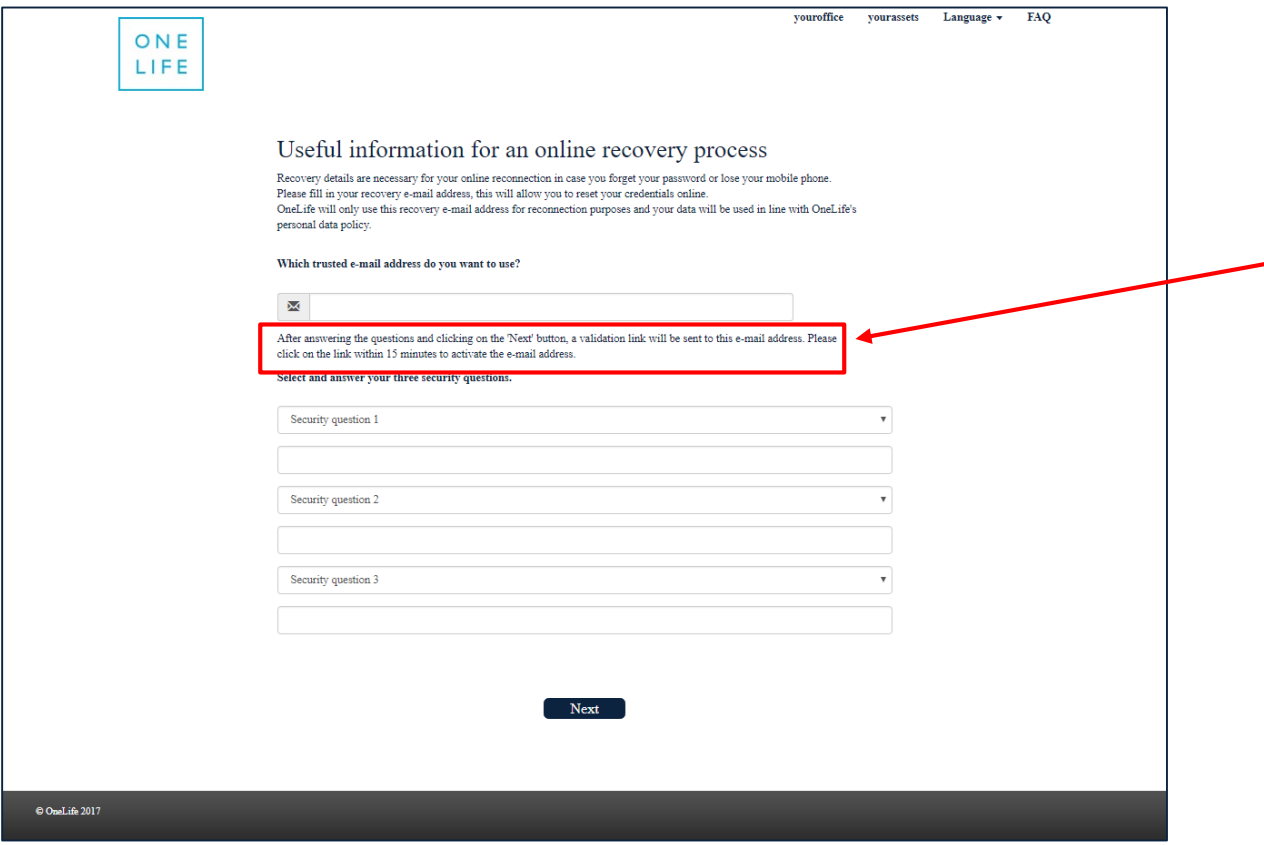

## *… mandatory to be able to use the recovery process*

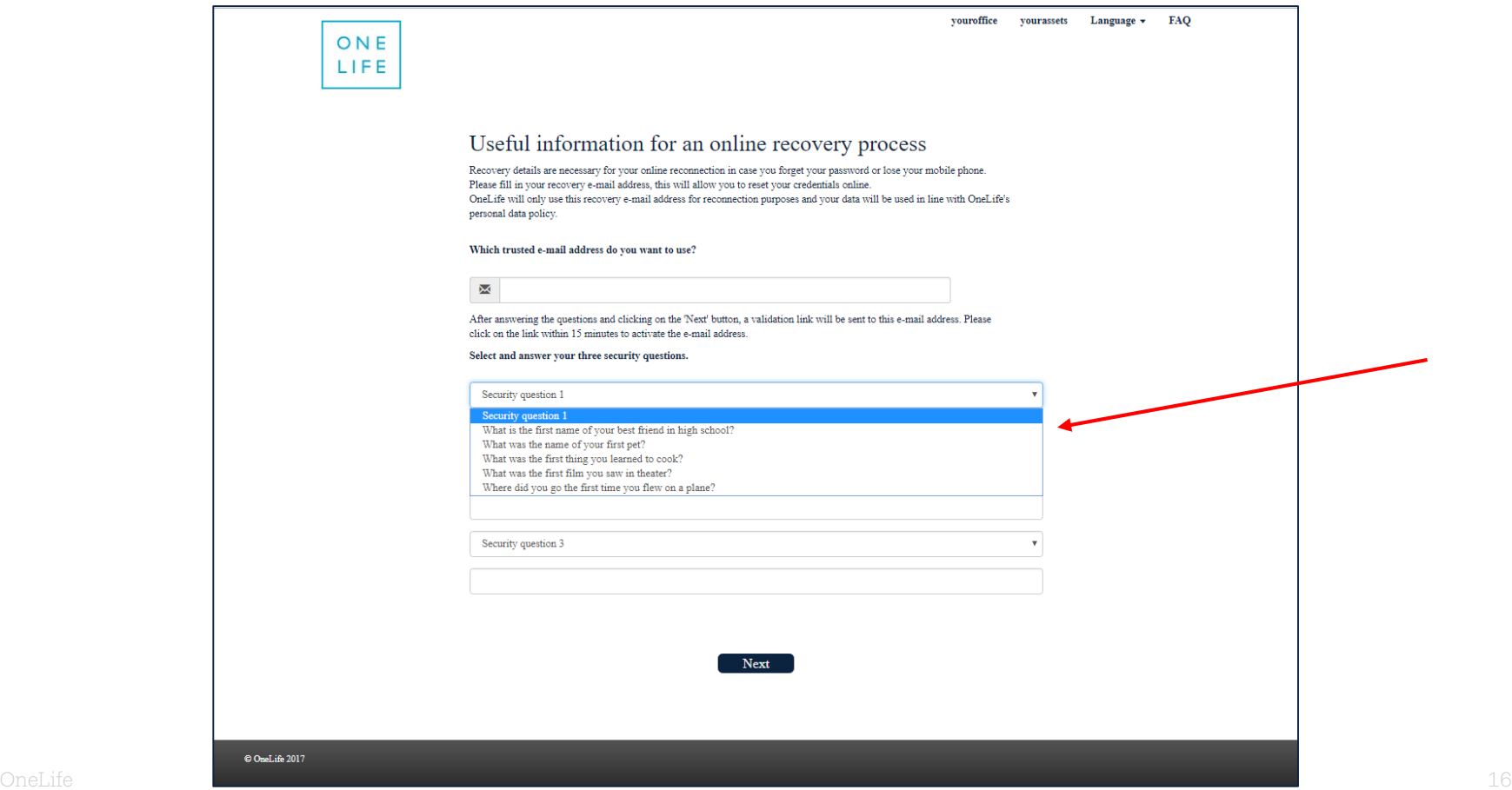

6th screen: Welcome to youroffice (the transition is complete!)

ATTENTION! Don't forget to validate your e-mail address within 15 minutes  $\rightarrow$  see the e-mail received!

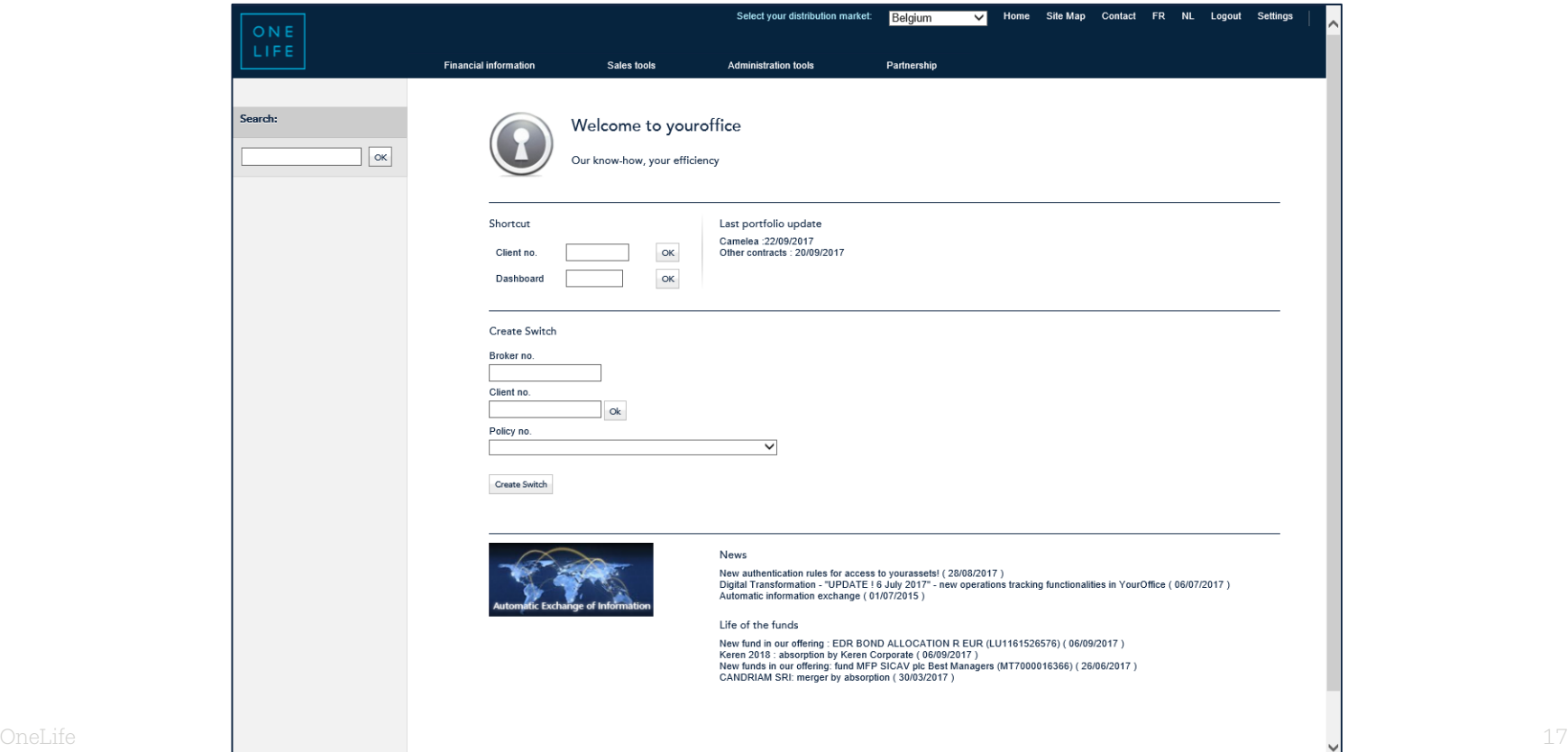

## Validate your e-mail address

If this stage is not complete, you will then be able to log in again online (e.g. if password forgotten)

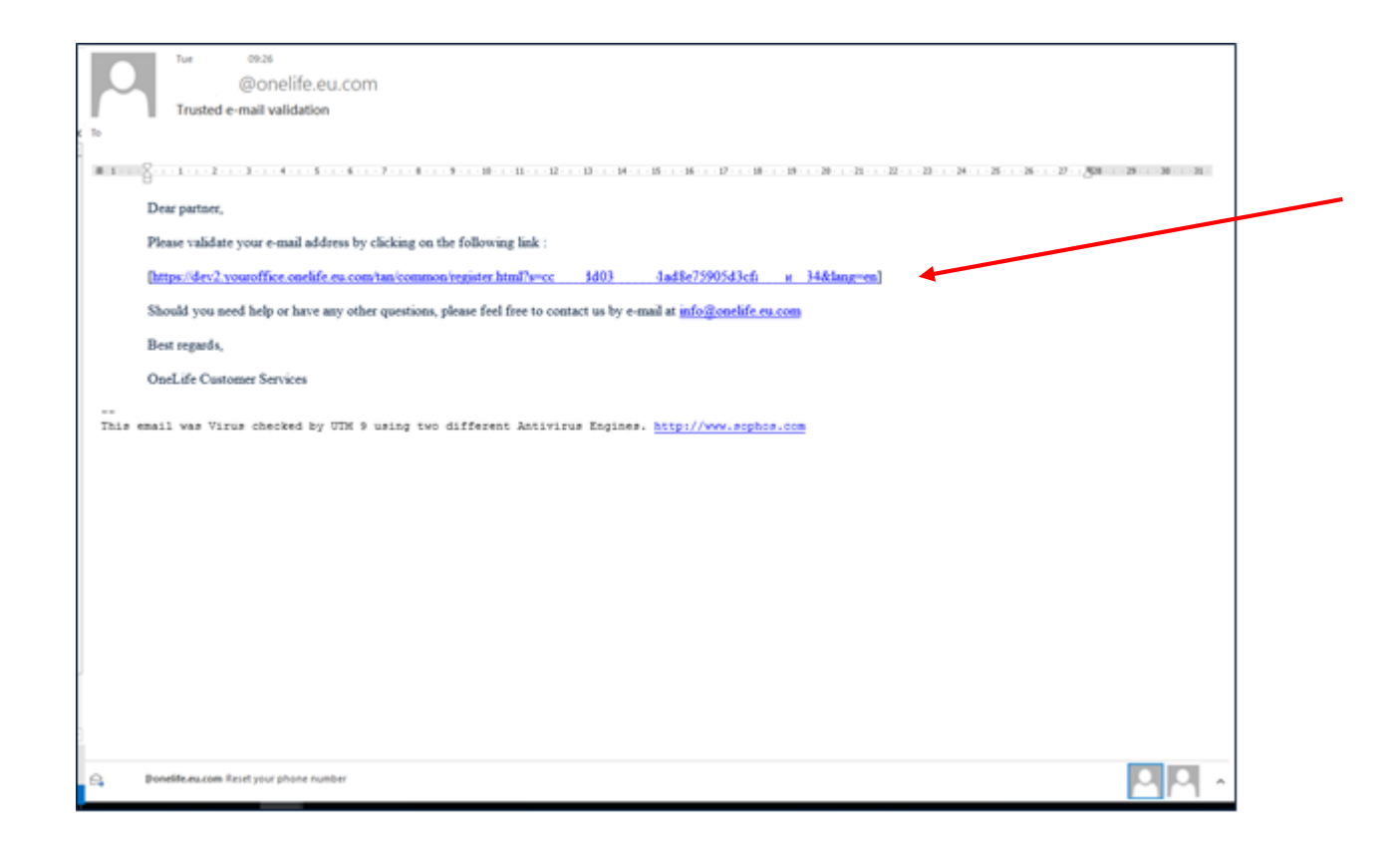

## Confirmation of the validation of the e-mail address

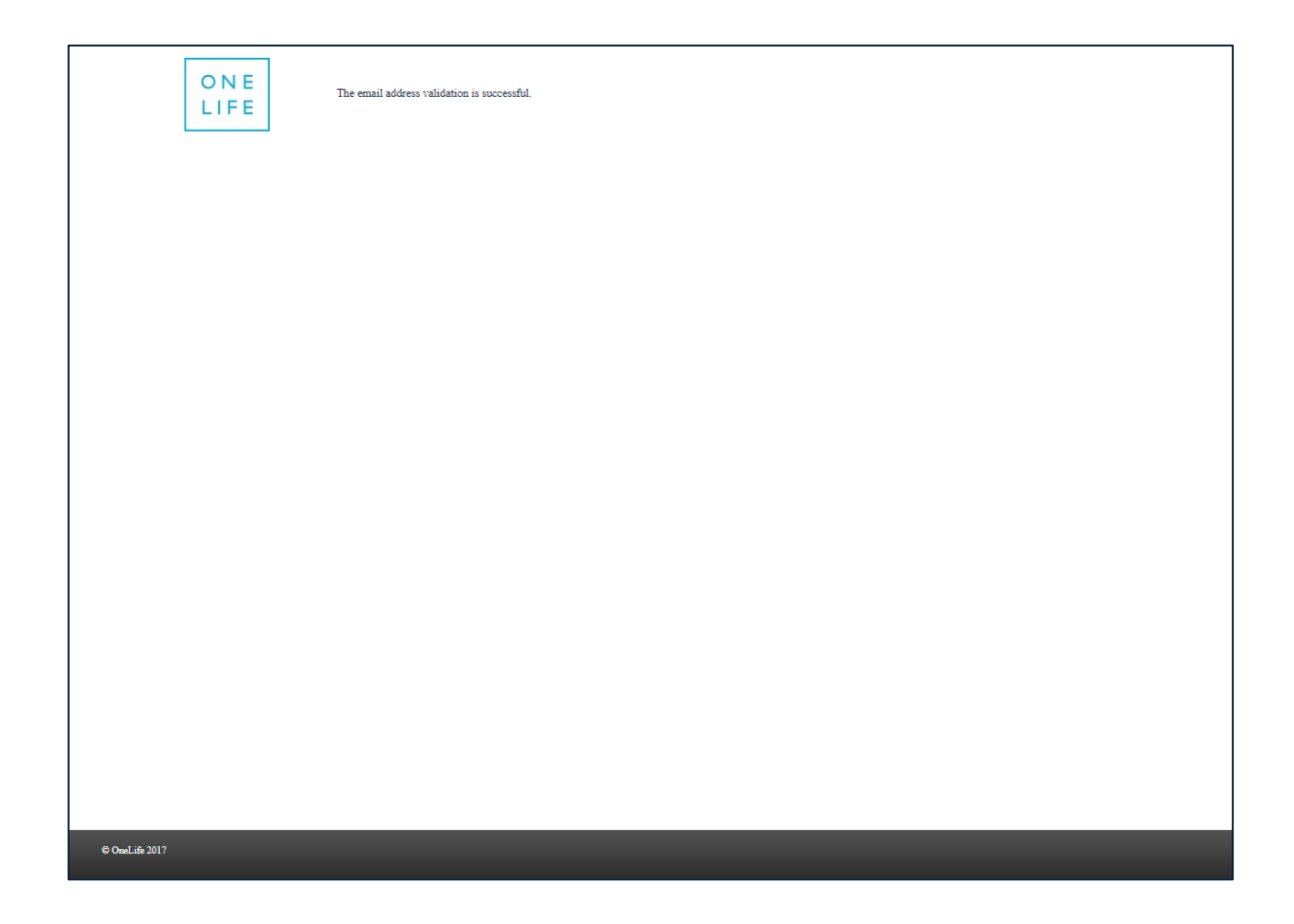

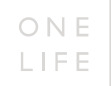

# A few special cases...

## SPECIAL CASE No. 1: In the event of a lost user number

... BEFORE or AFTER the process of transition to the new authentication system

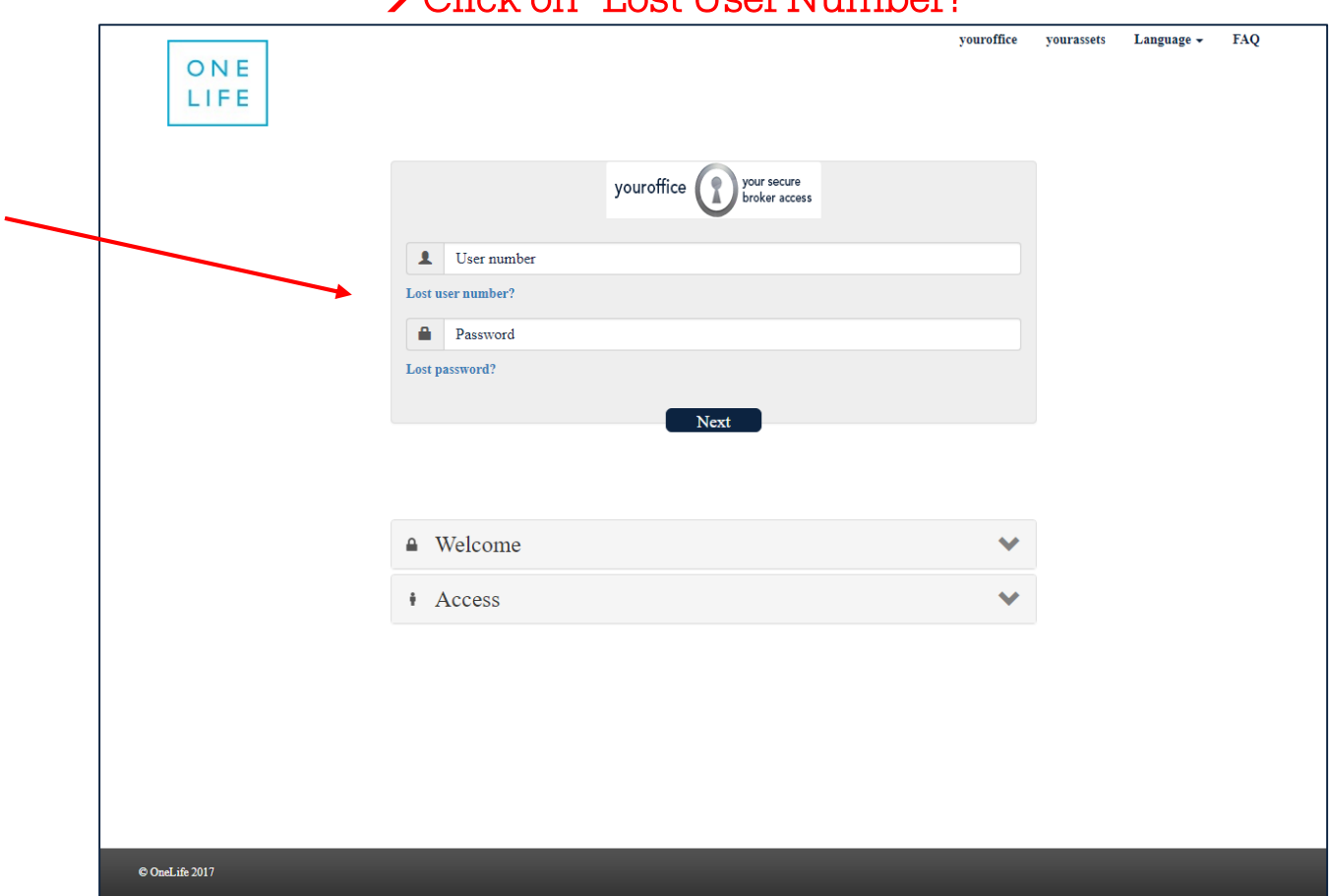

#### Olick on "I ost Hear Number?"

## SPECIAL CASE No. 1: In the event of a lost user number

...BEFORE or AFTER the process of transition to the new authentication process

#### $\rightarrow$  Use the Reconnection Form

### → You will be reminded of your user number by e-mail

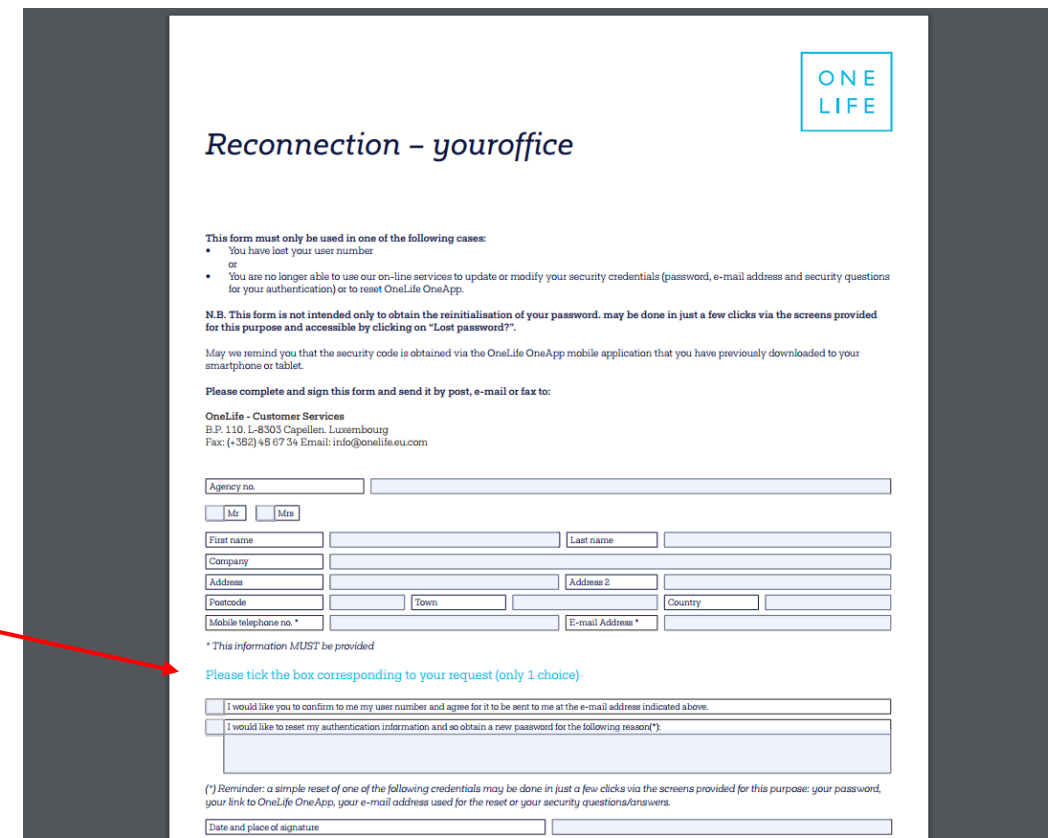

## SPECIAL CASE No. 2: In the event of a lost password

... **BEFORE** the process of transition to the new authentication system

## youroffice yourassets Language + FAQ ONE LIFE youroffice so your secure broker access L User number Lost user number? **Password** Lost password? Next  $\triangle$  Welcome  $\checkmark$ *i* Access

## $\rightarrow$  Click on "Lost Password?"

## SPECIAL CASE No. 2: In the event of a lost password *… BEFORE the process of transition to the new authentication system*

- $\rightarrow$  Impossible to use your e-mail address since the latter is not yet validated
	- → Click on "Reconnect" and "Reconnection Form"

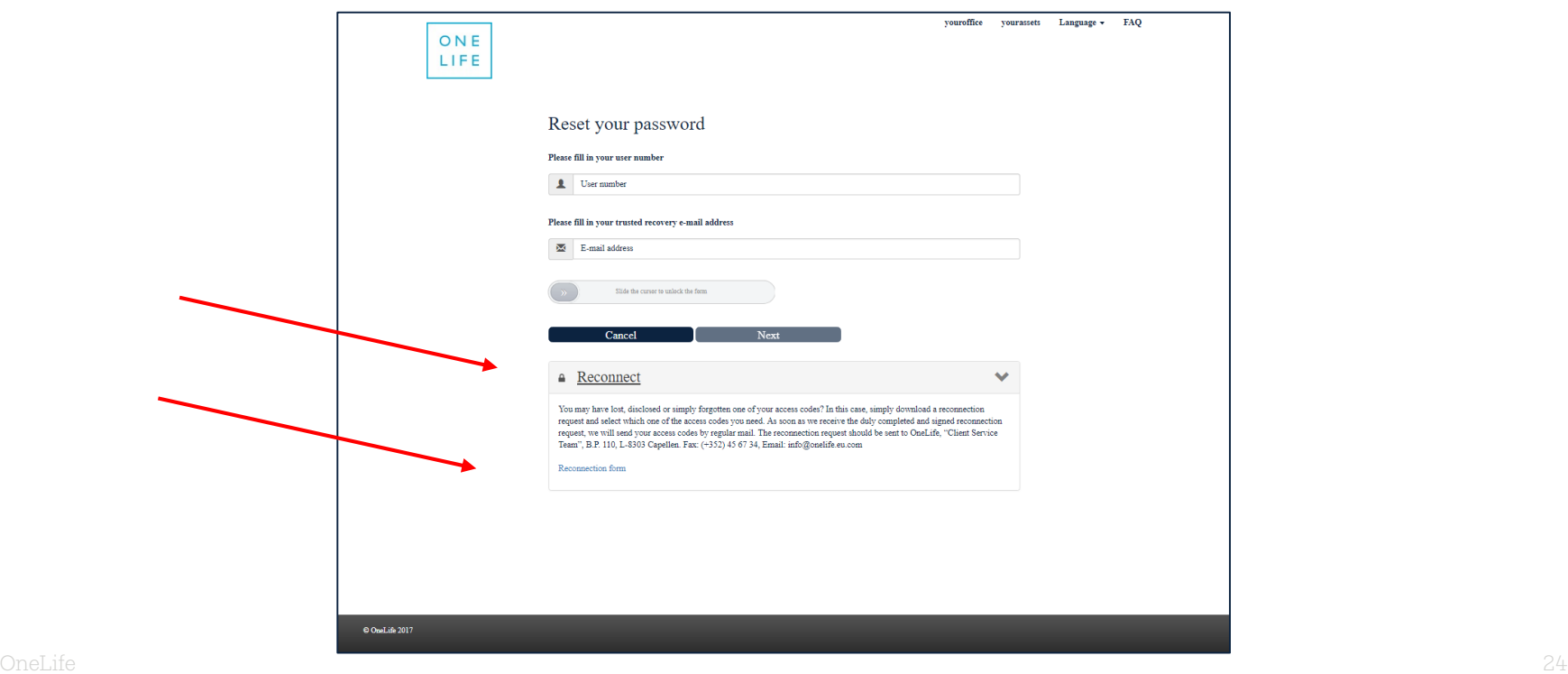

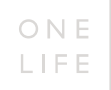

## SPECIAL CASE No. 2: In the event of a lost password

*… BEFORE the process of transition to the new authentication system*

 $\rightarrow$  Use the Reconnection Form

 $\rightarrow$  A new password will be send to you by post

(as you have not yet been through the transition screens)

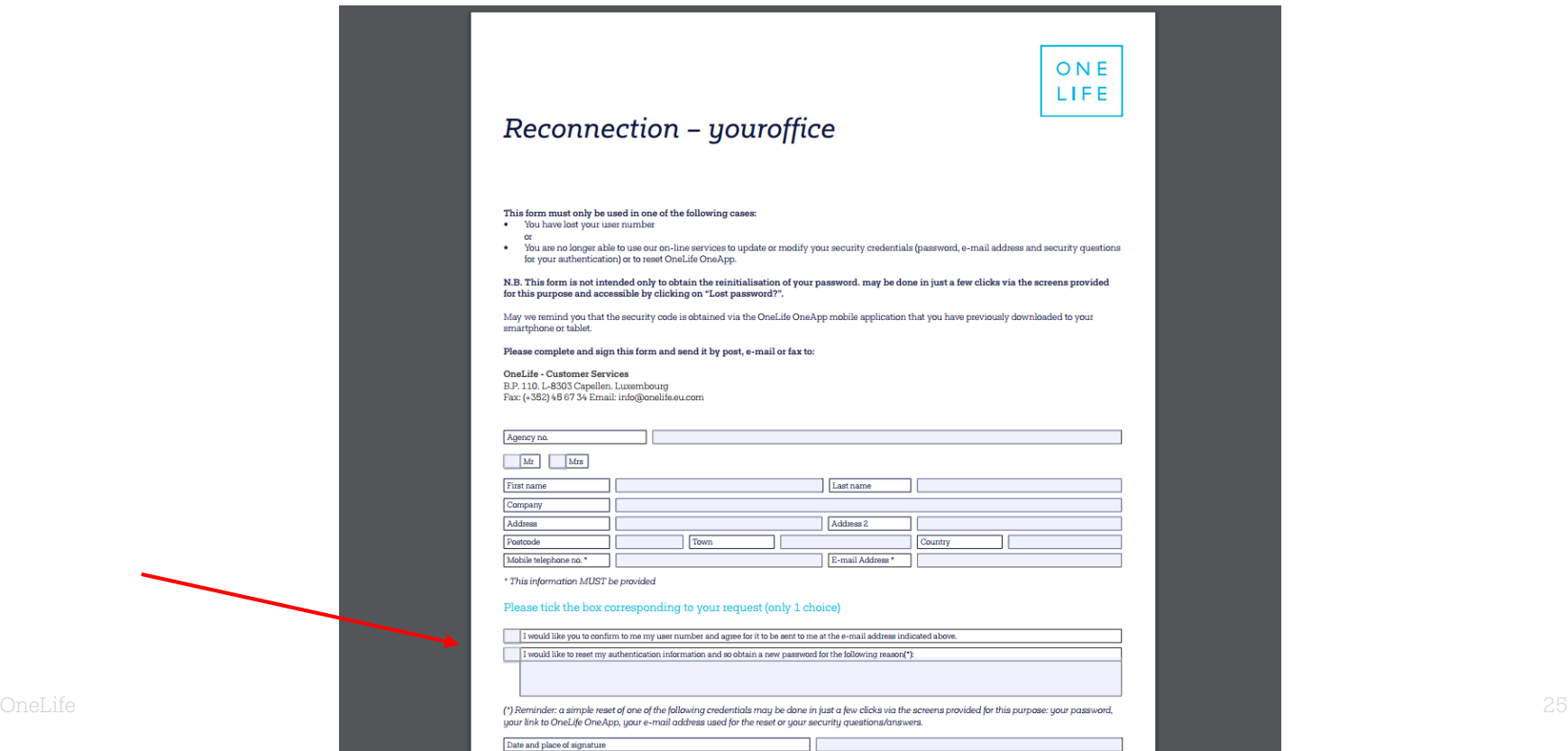

## SPECIAL CASE No. 3: In the event of loss of the TAN card ... **BEFORE** the process of transition to the new authentication system

## > Click on "Lost Code?"

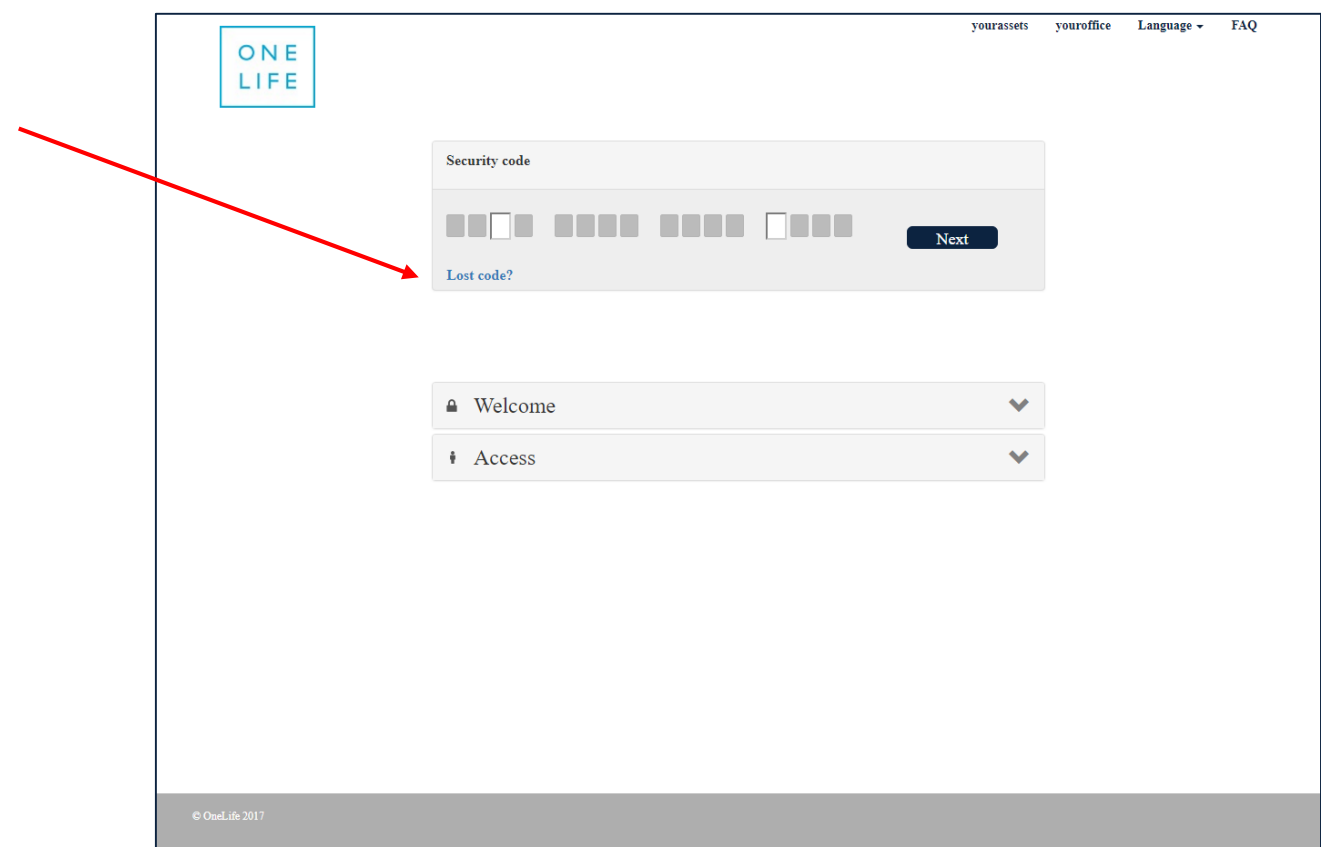

## SPECIAL CASE No. 3: In the event of loss of the TAN card *… BEFORE the process of transition to the new identification system*

- $\rightarrow$  Use the Reconnection Form
- $\rightarrow$  A new password will be sent to you by post
- $\rightarrow$  When you next log on you will be recognised as a new user. You will go directly to the transition screens to change your password, enter your PIN code, your e-mail address and answer the 3 questions

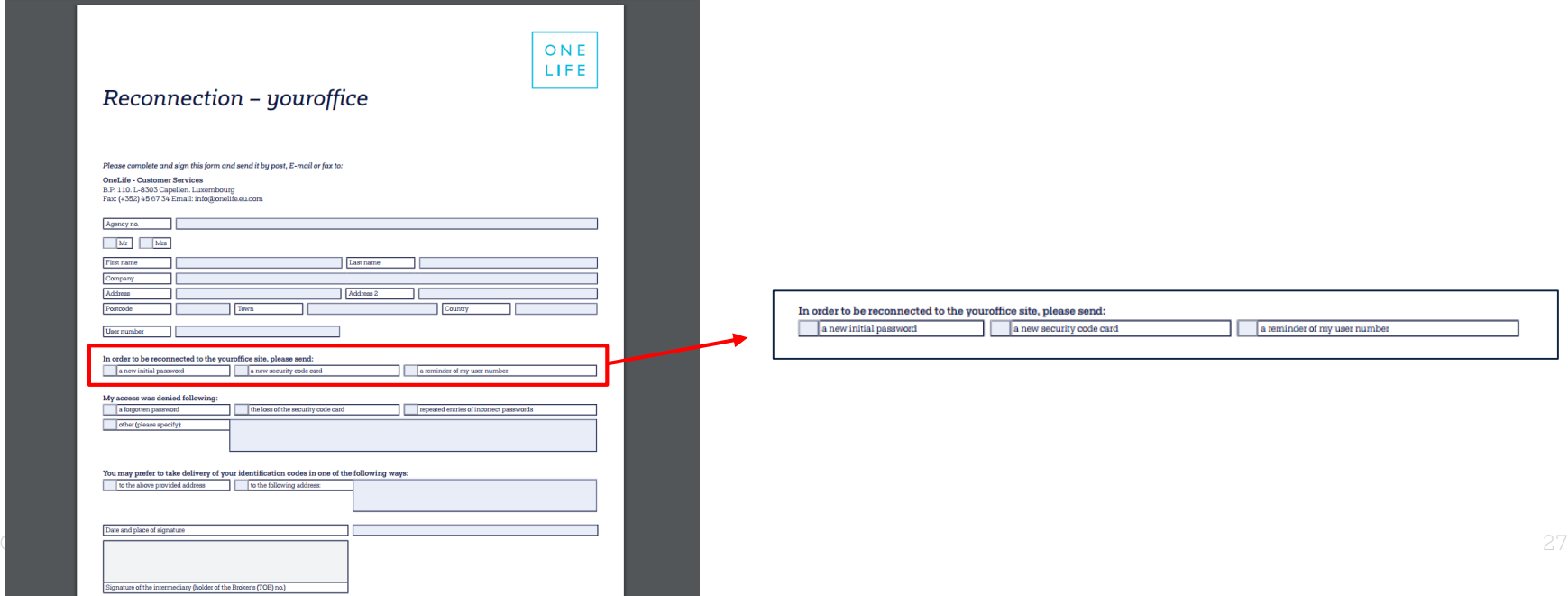

## SPECIAL CASE No. 4: In the event of a lost password

... AFTER the process of transition to the new authentication system

### $\rightarrow$  Click on "Lost Password?"

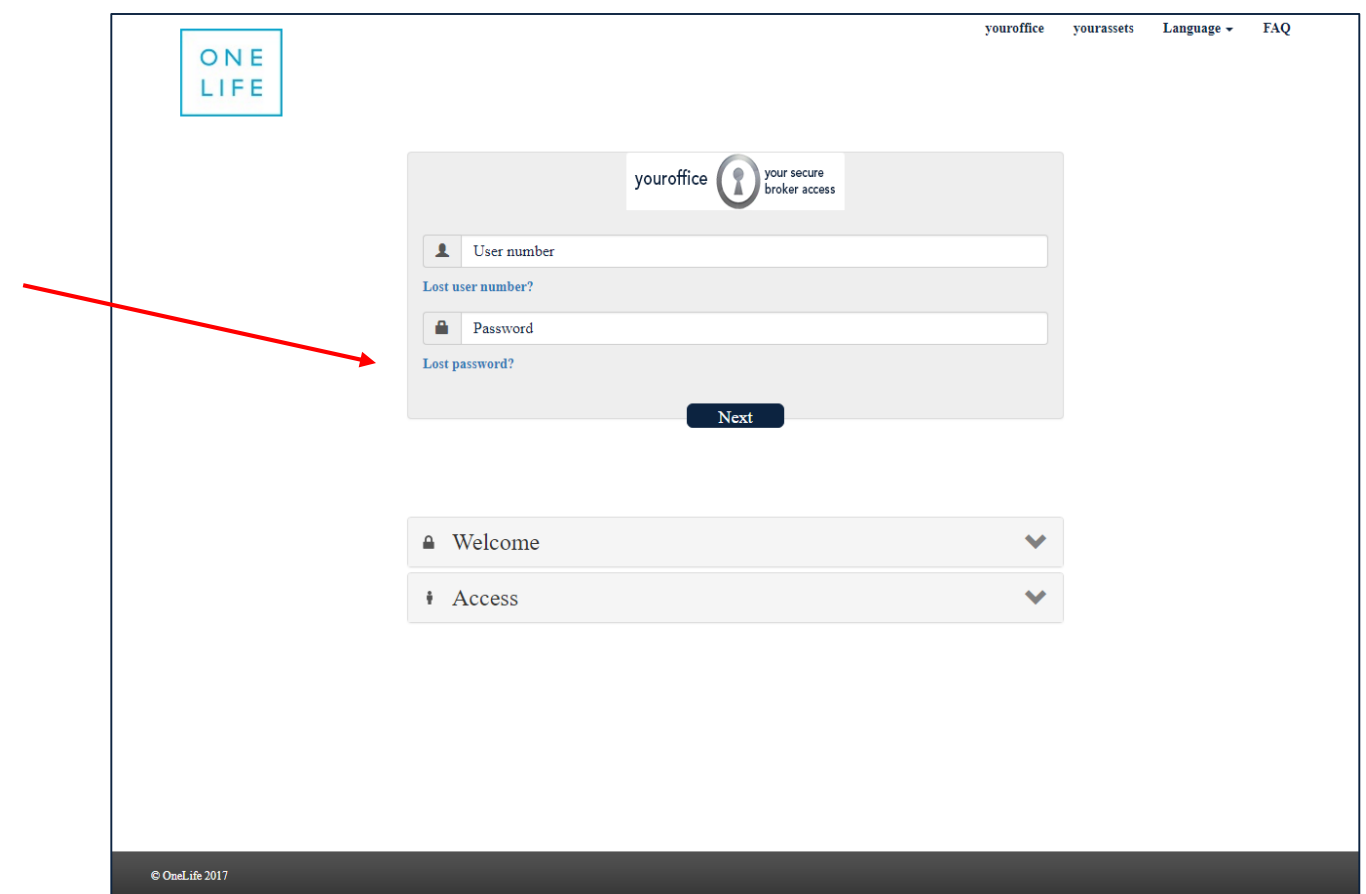

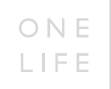

## **SPECIAL CASE NO. 4:** In the event of a lost password

## ... AFTER the process of transition to the new authentication system

## $\rightarrow$  Enter your user number and your e-mail address

 $\rightarrow$  Move the cursor to the right to unlock the "Next" button on which you may click

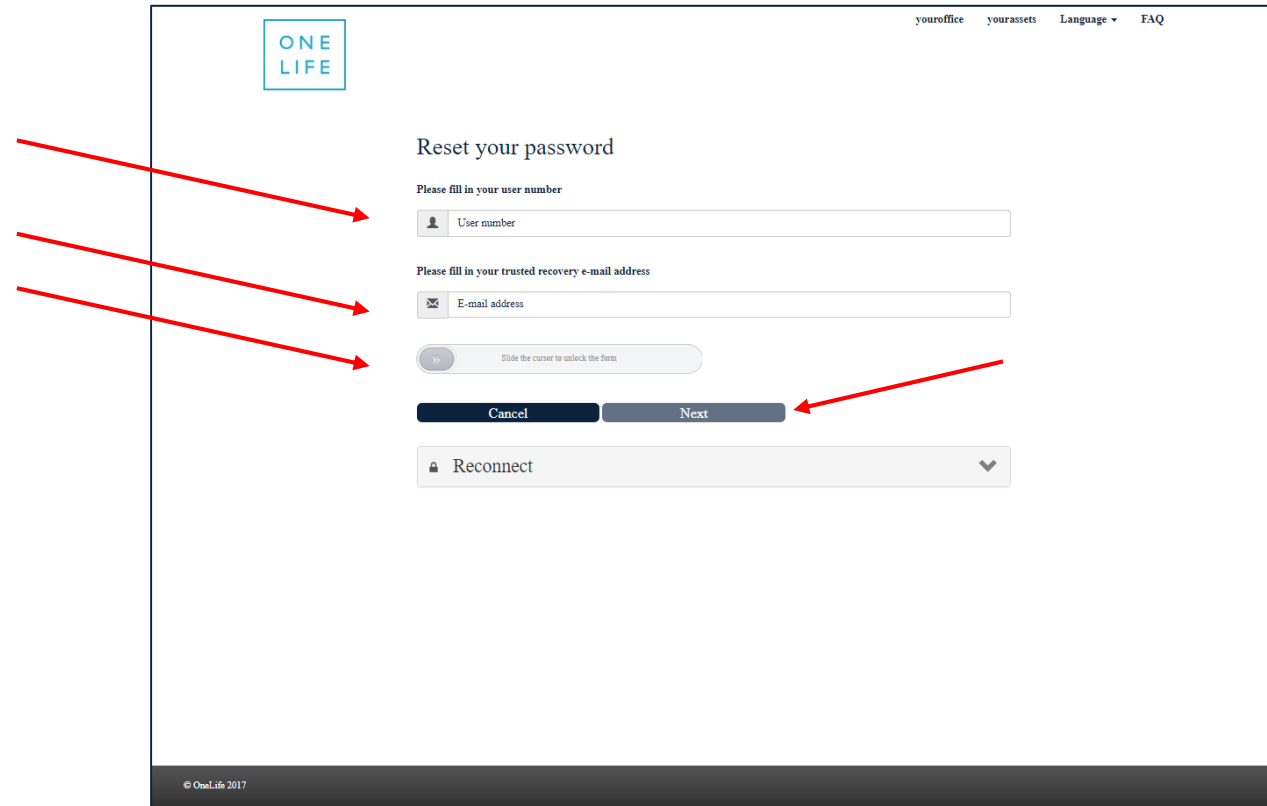

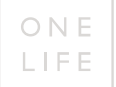

## **SPECIAL CASE NO. 4:** Confirmation of the e-mail sent to refresh the password

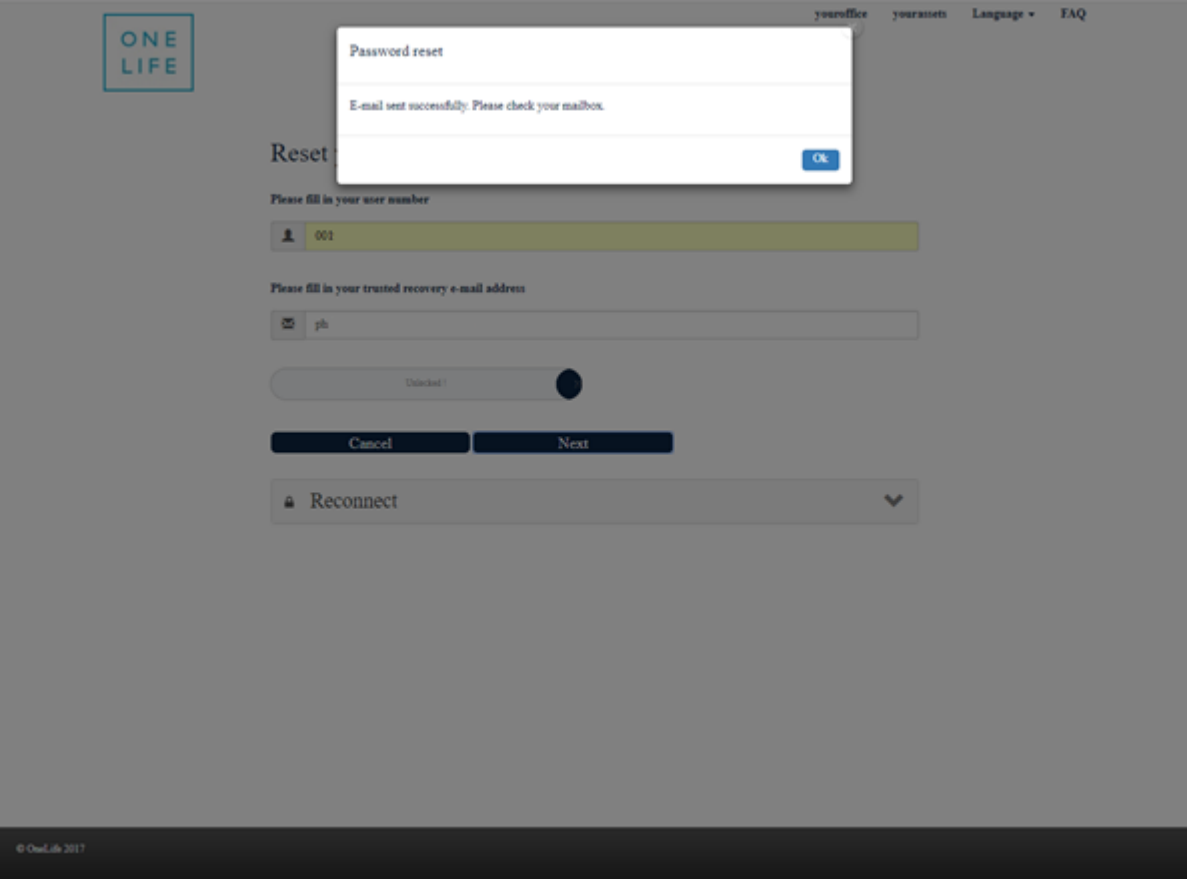

## **SPECIAL CASE NO. 4:** Once the e-mail has been received, enter the new password creation process

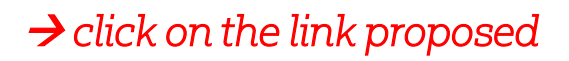

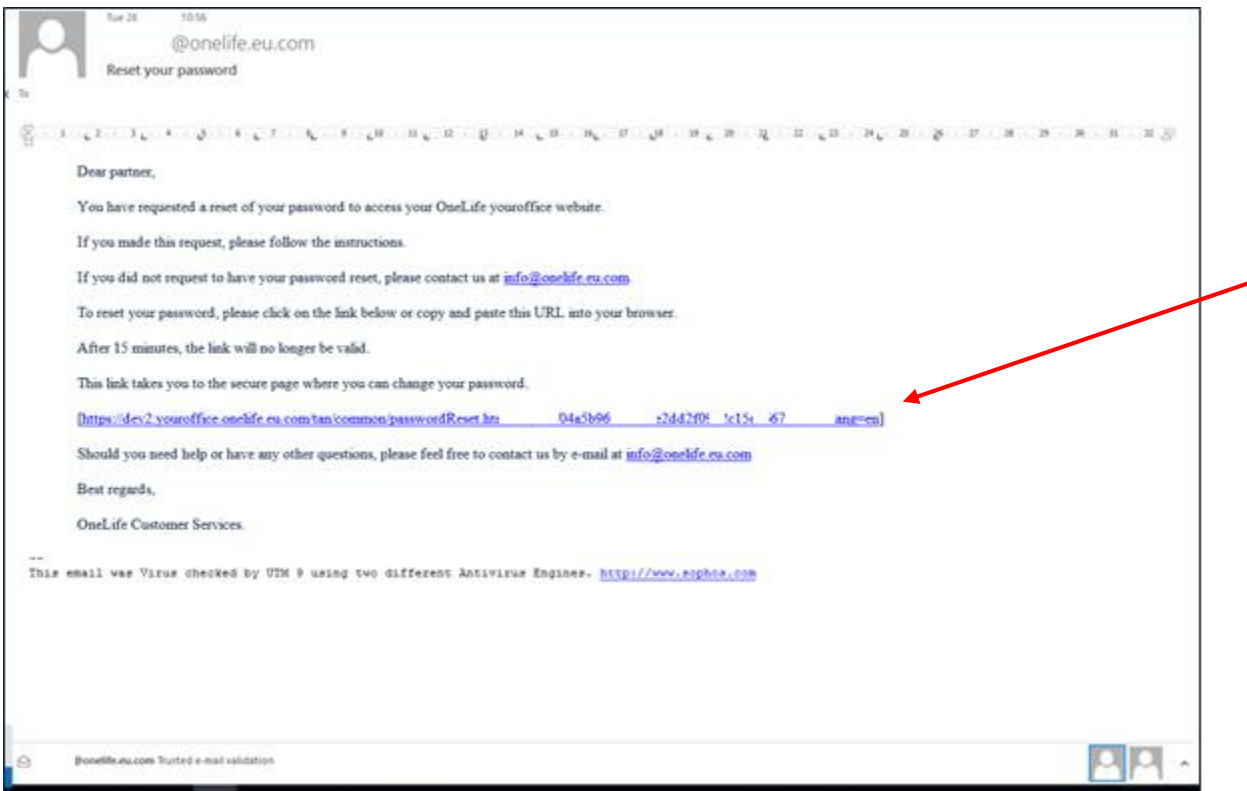

ONE

## **SPECIAL CASE NO. 4:** New password creation process screen (stage 1)

 $\rightarrow$  answer the security question and enter the code received,

*then click on "Verify question and OTP code"*

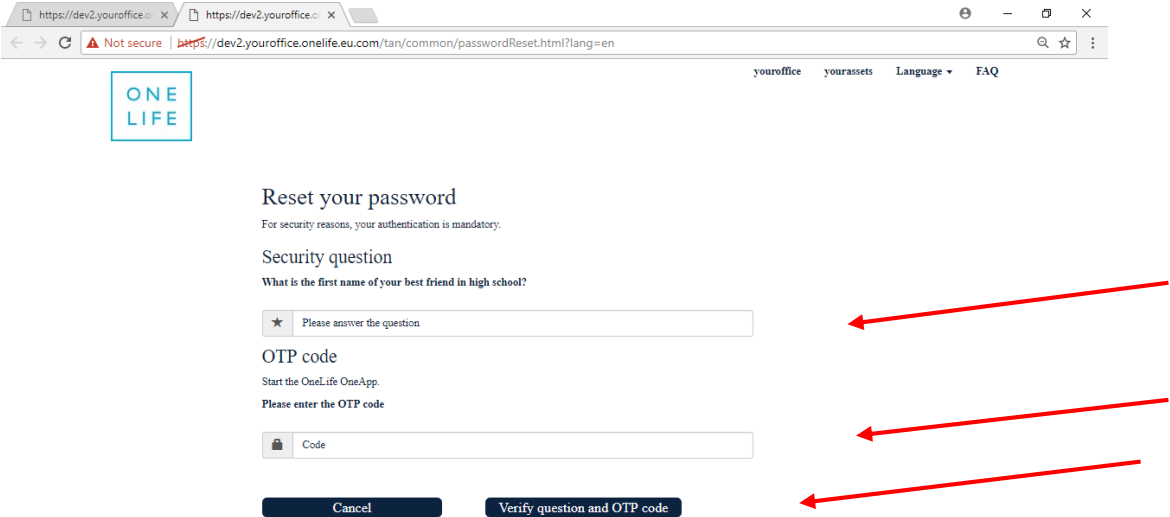

## **SPECIAL CASE NO. 4:** New password creation process screen (stage 2)

The new password must contain at least 8 characters, including at least one capital, a number and a special character

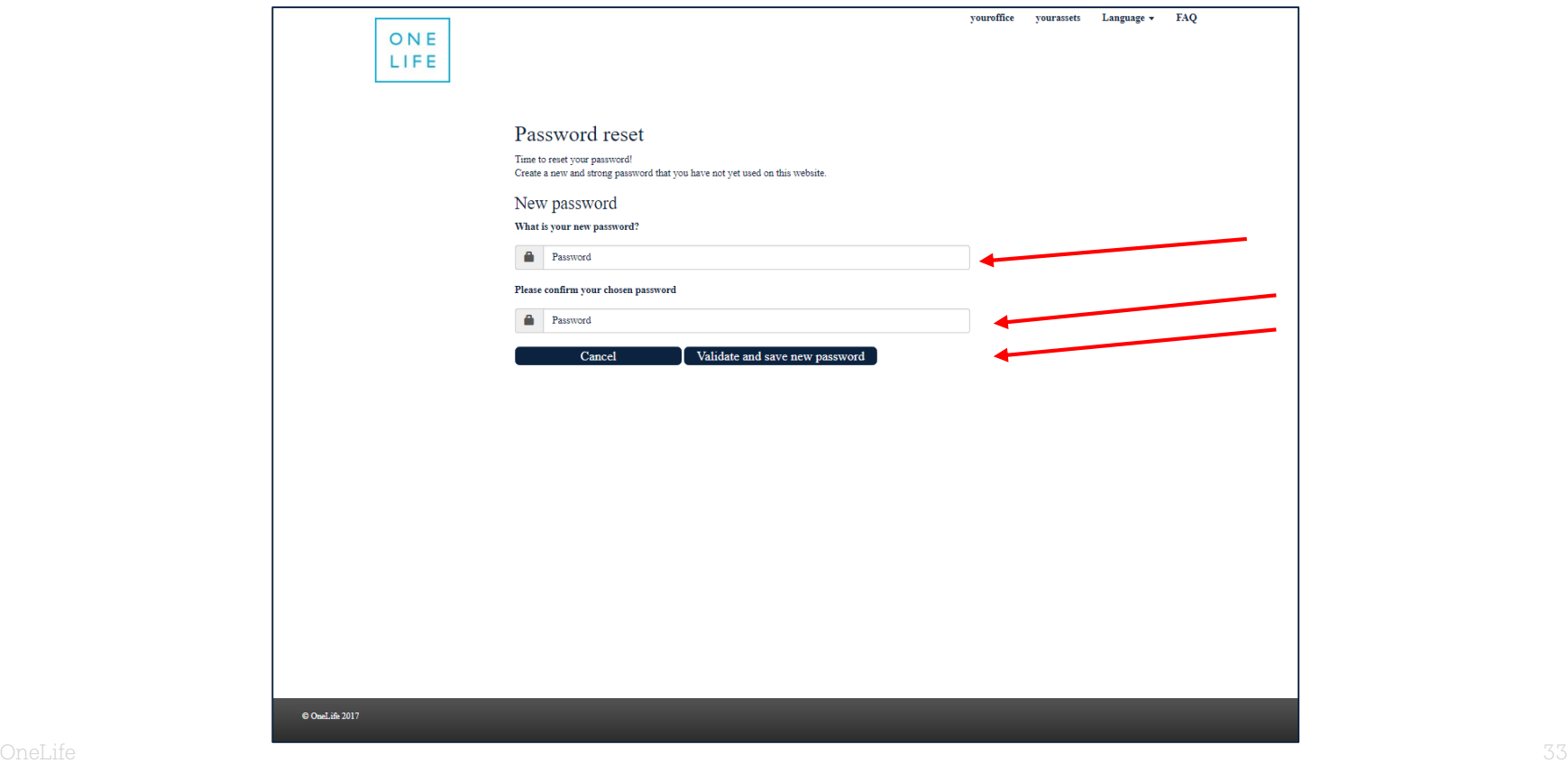

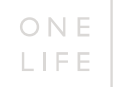

## **SPECIAL CASE NO. 4:** New password change successful confirmation screen

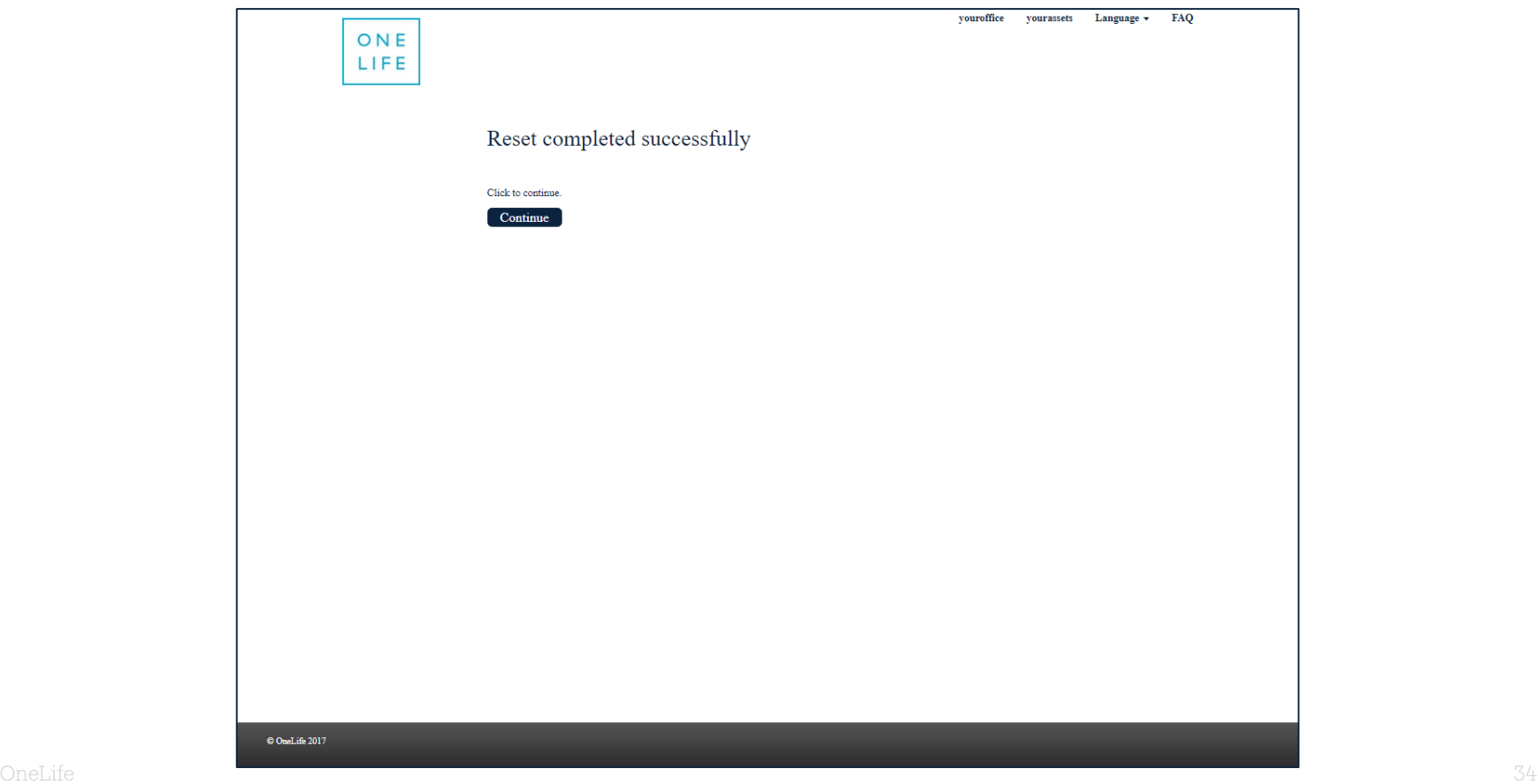

## **SPECIAL CASE NO. 5:** How to change your e-mail address or refresh the answers to the security questions

... AFTER the process of transition to the new authentication system

## $\rightarrow$  click on the "youroffice" icon

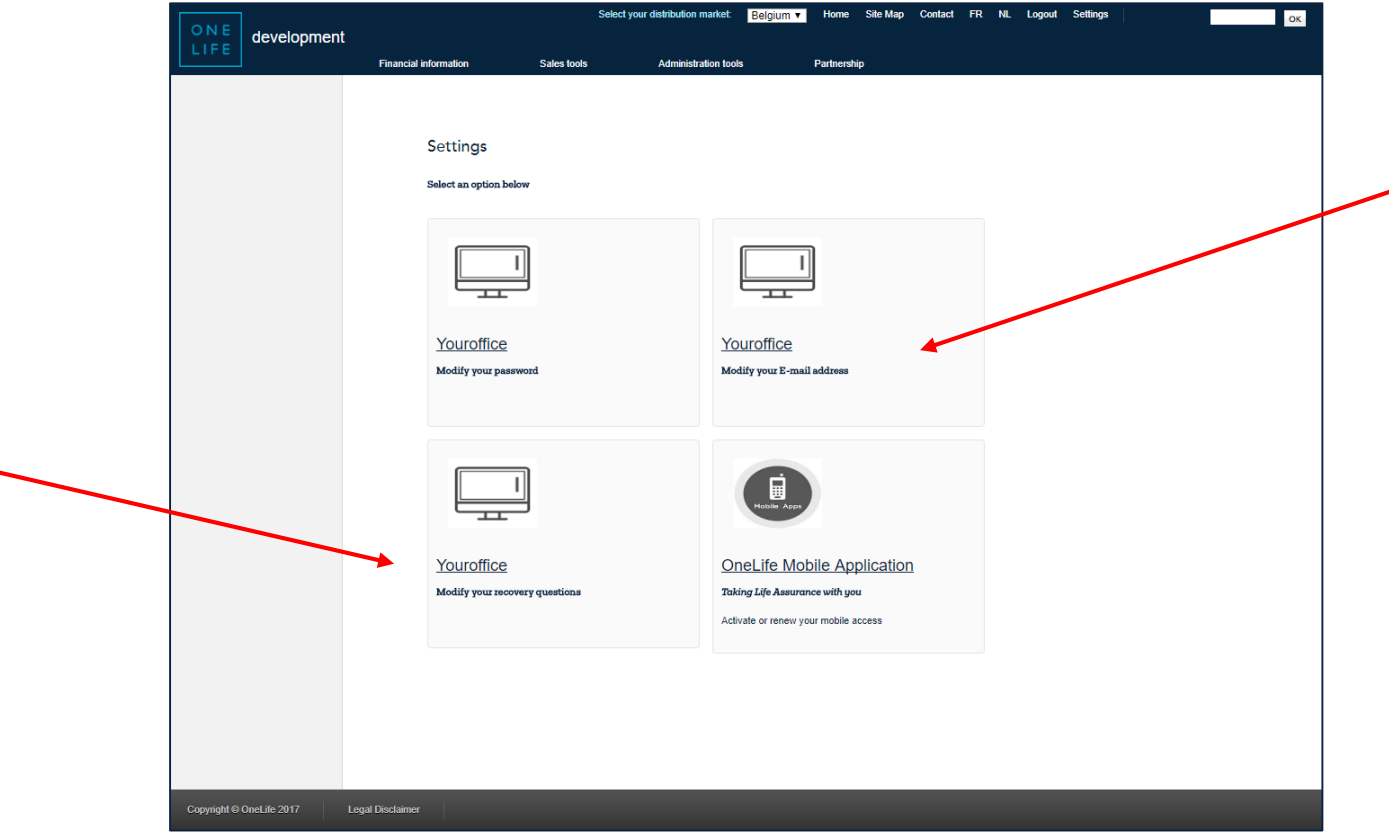

ONE

## **SPECIAL CASE NO. 5:** How to change your e-mail address or refresh the answers to the security questions

... AFTER the process of transition to the new authentication system

# youroffice your secure broker access Password **Next**

## $\rightarrow$  Enter your password

ONE

## **SPECIAL CASE NO. 5:** How to change your e-mail address or refresh the answers to the security questions

*… AFTER the process of transition to the new authentication system*

## "Security questions" screen  $\rightarrow$  Answer 3 new questions

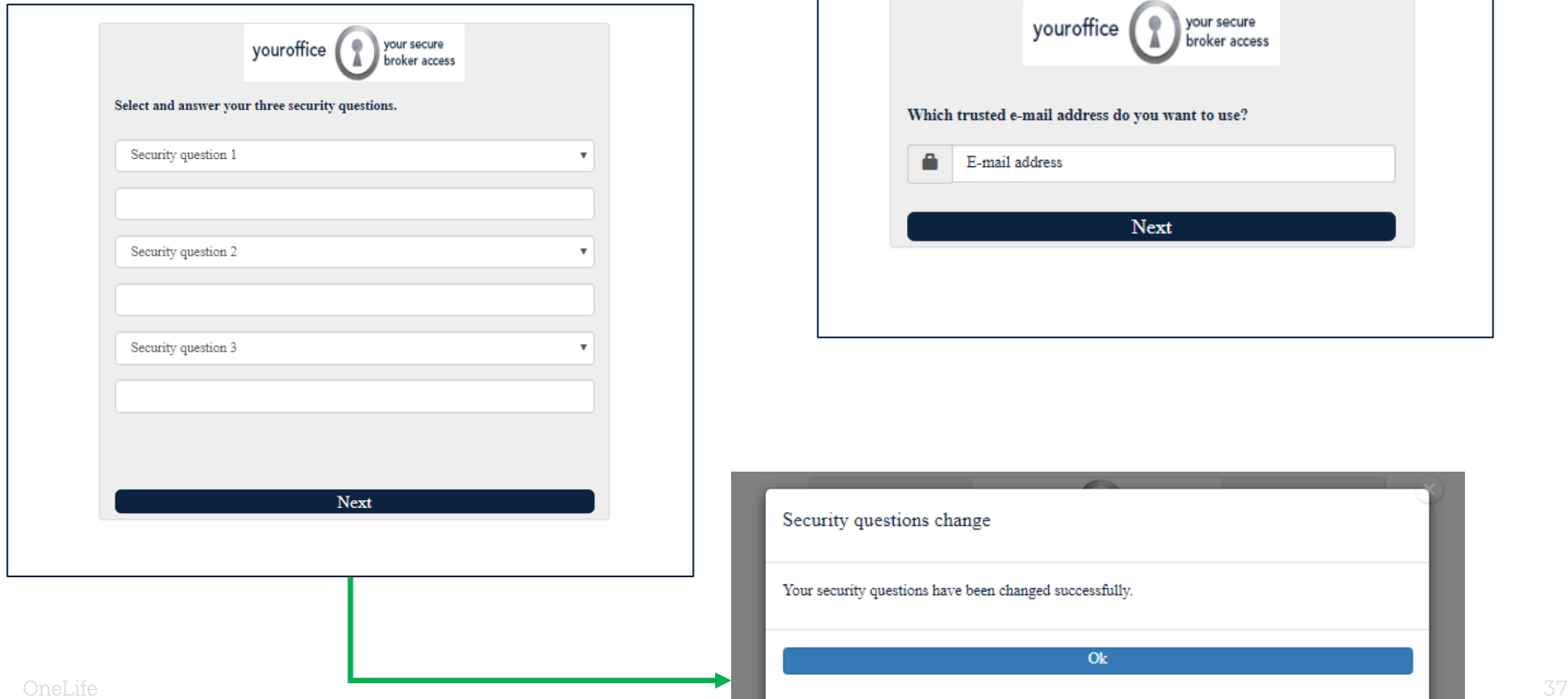

## "E-mail address change"

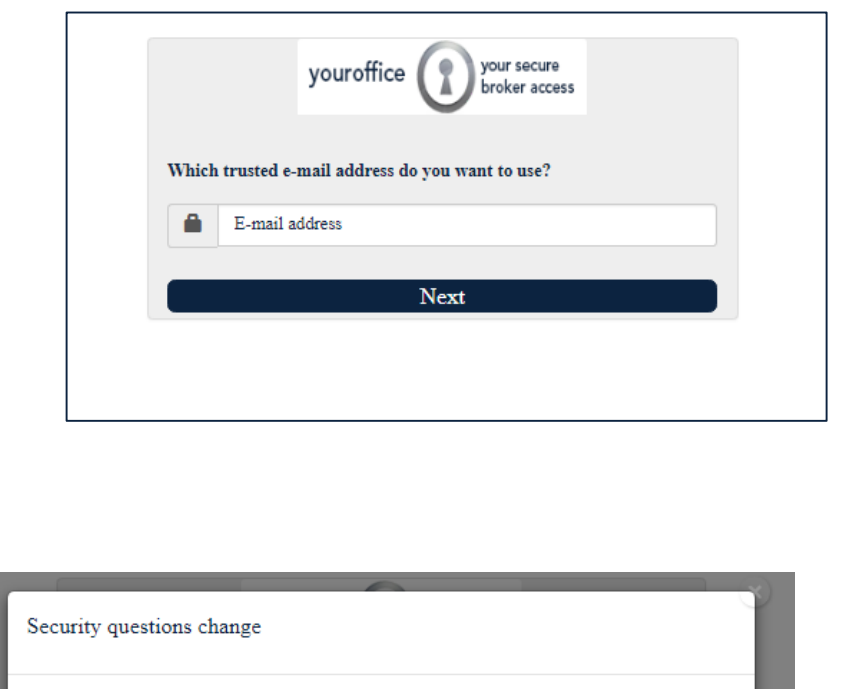

Ok

ONE

## Who to contact for assistance?

If you have any questions about the new authentication rules you can find the information in the Frequently Asked Questions (FAQ).

You can consult them by clicking on the FAQ button which can be found on all the authentication screens. If you have any questions which do not appear in these FAQs, do not hesitate to contact the OneLife Customer Service team by phone or by e-mail:

Tel: +352 45 67 30 1  $E$ -mail: info@onelife.eu.com

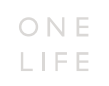

## **Disclaimer**

The content of this document is intended solely to provide general information on the products and/or services provided by the life assurance company, The OneLife Company S.A. (OneLife).

It does not constitute any offer or solicitation for the purchase of any life assurance product.

OneLife does not warrant, represent or guarantee that the information contained within this document is complete, accurate or up -to -date.

Neither is this information intended to constitute any form of legal, fiscal or investment advice and the information provided in this document or any other pre contractual document should therefore be used only in conjunction with appropriate professional advice obtained from a suitable qualified professional source.

## Thank you.

<span id="page-40-0"></span>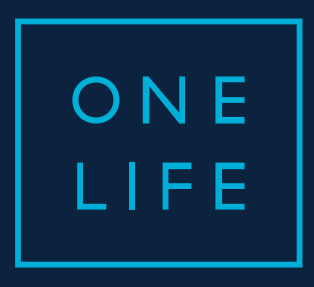

## YOUROFFICE access

Guide for the transition to the new authentication system

ESSENTIAL WEALTH

#### youroffice access New authentication system

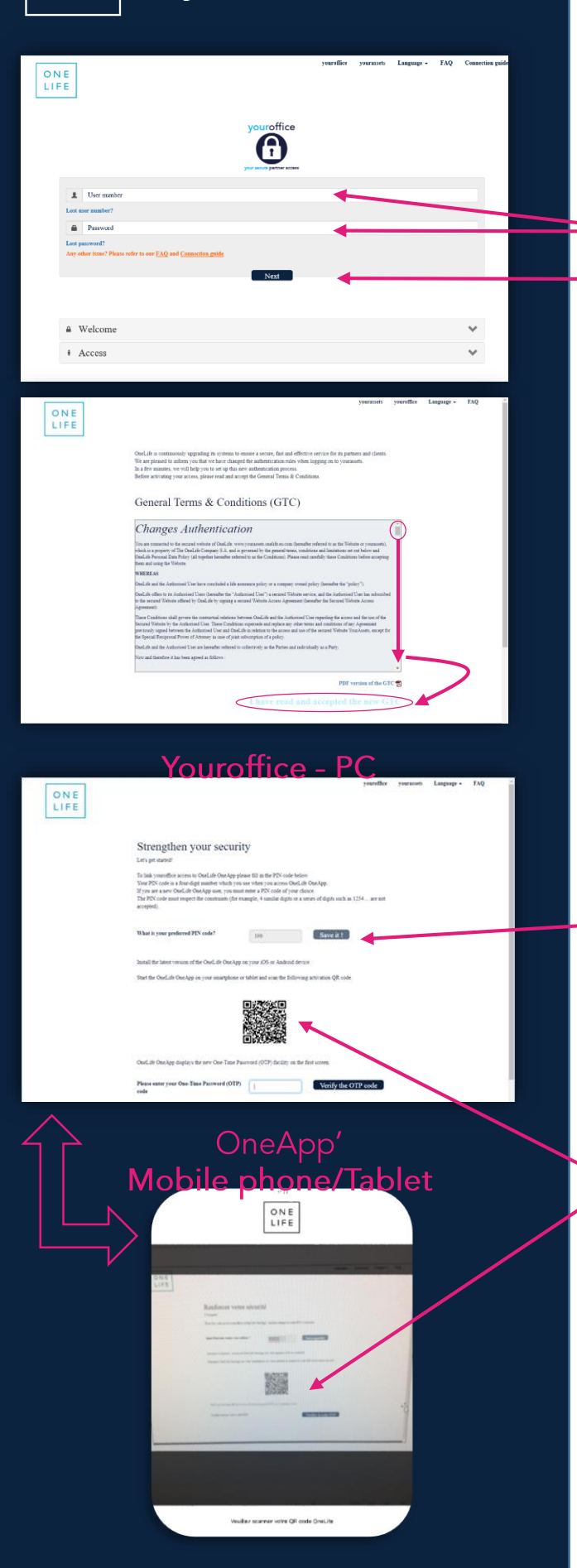

ONE

LIFE

Once on the LOGIN page of your youroffice website,

- agree to the disclaimer
- enter your User Number (8 digits) and Password
- And click on Next as usual.
- > Click here if you have lost your User Number or your Password

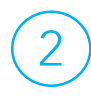

#### Read & agree to the youroffice general conditions adapted to the new authentication system.

! Go to the bottom of the page using the elevator and click on "I have read and accepted the new GTC" to go to the next step.

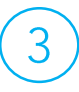

#### Link your youroffice to OneApp':

- Enter a PIN code of your choice (4 digits).
- Download the latest version of OneLife OneApp from AppStore or Google Store on your mobile phone/tablet.
- Open the App, select your language code and the QR refresh scanner is automatically activated on your phone/tablet.
- You simply have to scan the QR code present on the youroffice screen with the scanner of your mobile phone to link the two tools.

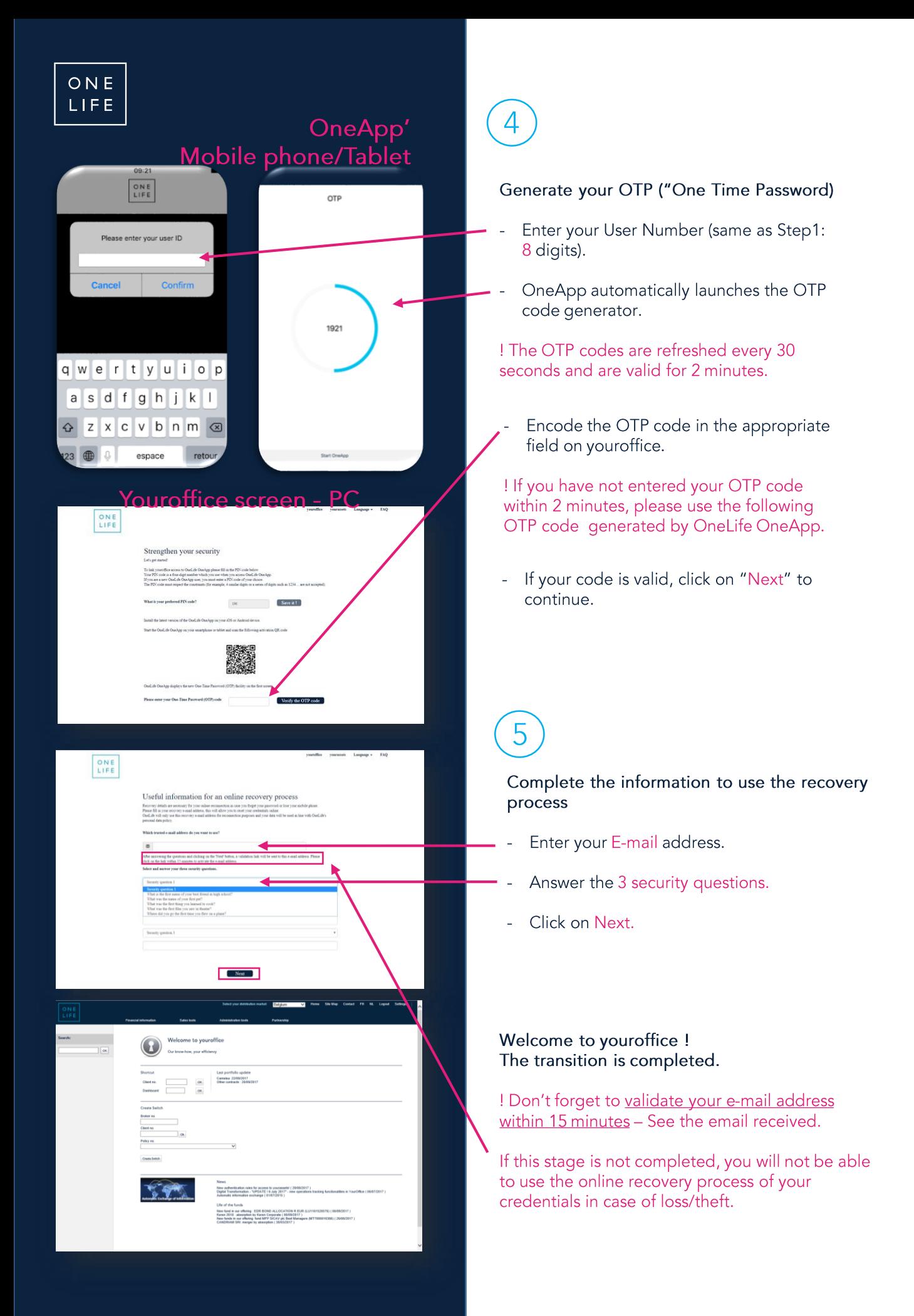

## Lost User number ?

Before & After

 $your office \bigcirc \bigcirc your source,$ 

 $A$  Cress

Reconnection - youroffice

Reconnection - youroffice

Last name  $\overline{\big)$  [Address]

ONE

er<br>Vou are no longer able to use our or

**OneLife - Customer Services<br>B.P. 110. L-8303 Capellen, Lux<br>Fay: (4382) 68.67.36 Freail: iné** 

 $\begin{tabular}{|c|c|c|c|} \hline & M & \multicolumn{1}{|c|}{\textbf{Mn}}\\ \hline \end{tabular}$ 

#### Same process before and after the transition to the New authentification:

- Click on "Lost user number".
- Complete and send us the Reconnection Form.

ONE<br>LIFE

You will be reminded of your user number by e-mail.

Lost Password?

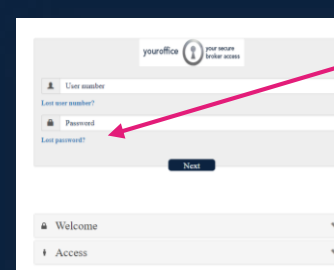

#### ONE<br>LIFE

Reset your password (II) in your sour  $\mathbf{I}$  Use made

 $\begin{array}{|c|} \hline \text{ONE} \\ \text{LIEE} \end{array}$ 

After

**Before** 

mores vides you ared. As some<br>size by regular suid. The excess<br>Fax: (~352) 45.07 M. Excel in

Click on "Lost password".

#### Before the transition to the New authentification:

- Click on "Reconnect" and "Reconnection Form".
- Complete and send us the Reconnection Form.
- A new password will be sent to you by post.

#### After the transition to the New authentification:

- Enter your username and your email address.
- Move the cursor to the right to unlock the "Next" button on which you may click.
- A new password will be sent to you on your e-mail address : click on the link of the email to change it to a personal password

! The new password must contain at least 8 characters, including at least one capital, a lower case letter, a number and a special character

## Who to contact for assistance?

If you have any questions about the new authentication rules you can find the information in the Frequently Asked Questions (FAQ).

You can consult them by clicking on the FAQ button which can be found on all the authentication screens. If you have any questions which do not appear in these FAQs, do not hesitate to contact the OneLife Customer Service team by phone or by e-mail:

Tel: +352 45 67 30 1  $E$ -mail: info@onelife.eu.com

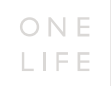

## **Disclaimer**

The content of this document is intended solely to provide general information on the products and/or services provided by the life assurance company, The OneLife Company S.A. (OneLife).

It does not constitute any offer or solicitation for the purchase of any life assurance product.

OneLife does not warrant, represent or guarantee that the information contained within this document is complete, accurate or up -to -date.

Neither is this information intended to constitute any form of legal, fiscal or investment advice and the information provided in this document or any other pre contractual document should therefore be used only in conjunction with appropriate professional advice obtained from a suitable qualified professional source.

## Thank you.